# User's Manual

M001 Motherboard

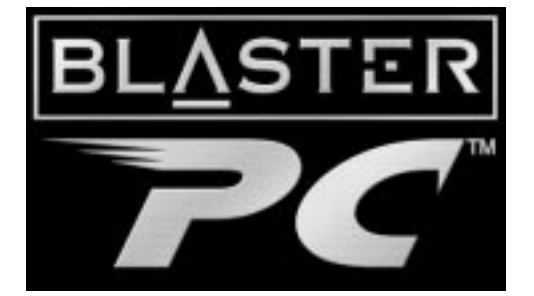

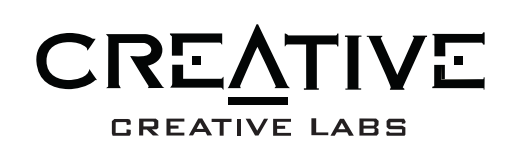

### **Creative End-User Software License Agreement**

**Version 2.0, June 1998**

#### **PLEASE READ THIS DOCUMENT CAREFULLY BEFORE USING THE SOFTWARE. BY USING THE SOFTWARE, YOU AGREE TO BE BOUND BY THE TERMS OF THIS AGREEMENT. IF YOU DO NOT AGREE TO THE TERMS OF THE AGREEMENT, DO NOT OPEN THE SEALED DISK PACKAGE, INSTALL OR USE THE SOFTWARE. PROMPTLY RETURN, WITHIN 15 DAYS, THE SOFTWARE, ALL RELATED DOCUMENTATION AND ACCOMPANYING ITEMS TO THE PLACE OF ACQUISITION FOR A FULL REFUND.**

This is a legal agreement between you and **Creative Technology Ltd.** and its subsidiaries ("Creative"). This Agreement states the terms and conditions upon which Creative offers to license the software sealed in the disk package together with all related documentation and accompanying items including, but not limited to, the executable programs, drivers, libraries and data files associated with such programs (collectively, the "Software").

#### **LICENSE**

### 1. **Grant of License**

The Software is licensed, not sold, to you for use only under the terms of this Agreement. You own the disk or other media on which the Software is originally or subsequently recorded or fixed; but, as between you and Creative (and, to the extent applicable, its licensors), Creative retains all title to and ownership of the Software and reserves all rights not expressly granted to you.

### 2. **For Use on a Single Computer**

The Software may be used only on a single computer by a single user at any time. You may transfer the machine-readable portion of the Software from one computer to another computer, provided that (a) the Software (including any portion or copy thereof) is erased from the first computer and (b) there is no possibility that the Software will be used on more than one computer at a time.

### 3. **Stand-Alone Basis**

You may use the Software only on a stand-alone basis, such that the Software and the functions it provides are accessible only to persons who are physically present at the location of the computer on which the Software is loaded. You may not allow the Software or its functions to be accessed remotely, or transmit all or any portion of the Software through any network or communication line.

#### 4. **Copyright**

The Software is owned by Creative and/or its licensees and is protected by United States copyright laws and international treaty provisions. You may not remove the copyright notice from any copy of the Software or any copy of the written materials, if any, accompanying the Software.

### 5. **One Archival Copy**

You may make one (1) archival copy of the machine-readable portion of the Software for backup purposes only in support of your use of the Software on a single computer, provided that you reproduce on the copy all copyright and other proprietary rights notices included on the originals of the Software.

### 6. **No Merger or Integration**

You may not merge any portion of the Software into, or integrate any portion of the Software with, any other program, except to the extent expressly permitted by the laws of the jurisdiction where you are located. Any portion of the Software merged into or integrated with another program, if any, will continue to be subject to the terms and conditions of this Agreement, and you must reproduce on the merged or integrated portion all copyright and other proprietary rights notices included in the originals of the Software.

### 7. **Network Version**

If you have purchased a "network" version of the Software, this Agreement applies to the installation of the Software on a single "file server". It may not be copied onto multiple systems. Each "node" connected to the "file server" must also have its own license of a "node copy" of the Software, which becomes a license only for that specific "node".

### 8. **Transfer of License**

You may transfer your license of the Software, provided that (a) you transfer all portions of the Software or copies thereof, (b) you do not retain any portion of the Software or any copy thereof, and (c) the transferee reads and agrees to be bound by the terms and conditions of this Agreement.

9. **Limitations on Using, Copying, and Modifying the Software** Except to the extent expressly permitted by this Agreement or by the laws of the jurisdiction where you acquired the Software, you may not use, copy or modify the Software. Nor may you sub-license any of your rights under this Agreement.

#### 10. **Decompiling, Disassembling, or Reverse Engineering**

You acknowledge that the Software contains trade secrets and other proprietary information of Creative and its licensors. Except to the extent expressly permitted by this Agreement or by the laws of the jurisdiction where you are located, you may not decompile, disassemble or otherwise reverse engineer the Software, or engage in any other activities to obtain underlying information that is not visible to the user in connection with normal use of the Software.

In particular, you agree not for any purpose to transmit the Software or display the Software's object code on any computer screen or to make any hardcopy memory dumps of the Software's object code. If you believe you require information related to the interoperability of the Software with other programs, you shall not decompile or disassemble the Software to obtain such information, and you agree to request such information from Creative at the address listed below. Upon receiving such a request, Creative shall determine whether you require such information for a legitimate purpose and, if so, Creative will provide such information to you within a reasonable time and on reasonable conditions.

In any event, you will notify Creative of any information derived from reverse engineering or such other activities, and the results thereof will constitute the confidential information of Creative that may be used only in connection with the Software.

#### **TERMINATION**

The license granted to you is effective until terminated. You may terminate it at any time by returning the Software (including any portions or copies thereof) to Creative. The license will also terminate automatically without any notice from Creative if you fail to comply with any term or condition of this Agreement. You agree upon such termination to return the Software (including any portions or copies thereof) to Creative. Upon termination, Creative may also enforce any rights provided by law. The provisions of this Agreement that protect the proprietary rights of Creative will continue in force after termination.

### **LIMITED WARRANTY**

Creative warrants, as the sole warranty, that the disks on which the Software is furnished will be free of defects, as set forth in the Warranty Card or printed manual included with the Software. No distributor, dealer or any other entity or person is authorized to expand or alter this warranty or any other provisions of this Agreement. Any representation, other than the warranties set forth in this Agreement, will not bind Creative.

Creative does not warrant that the functions contained in the Software will meet your requirements or that the operation of the Software will be uninterrupted, error-free or free from malicious code. For purposes of this paragraph, "malicious code" means any program code designed to contaminate other computer programs or computer data, consume computer resources, modify, destroy, record, or transmit data, or in some other fashion usurp the normal operation of the computer, computer system, or computer network, including viruses, Trojan horses, droppers, worms, logic bombs, and the like. **EXCEPT AS STATED ABOVE IN THIS AGREEMENT, THE SOFTWARE IS PROVIDED AS-IS WITHOUT WARRANTY OF ANY KIND, EITHER EXPRESS OR IMPLIED, INCLUDING, BUT NOT LIMITED TO, ANY IMPLIED WARRANTIES OF MERCHANTABILITY AND FITNESS FOR A PARTICULAR PURPOSE. CREATIVE IS NOT OBLIGATED TO PROVIDE ANY UPDATES, UPGRADES OR TECHNICAL SUPPORT FOR THE SOFTWARE.**

Further, Creative shall not be liable for the accuracy of any information provided by Creative or third party technical support personnel, or any damages caused, either directly or indirectly, by acts taken or omissions made by you as a result of such technical support.

# *User's Manual*

Information in this document is subject to change without notice and does not represent a commitment on the part of Creative Technology Ltd. No part of this manual may be reproduced or transmitted in any form or by any means, electronic or mechanical, including photocopying and recording, for any purpose without the written permission of Creative Technology Ltd. The software described in this document is furnished under a license agreement and may be used or copied only in accordance with the terms of the license agreement. It is against the law to copy the software on any other medium except as specifically allowed in the license agreement. The licensee may make one copy of the software for backup purposes.

Copyright © 1998 by Creative Technology Ltd. All rights reserved.

Version 1.0 August 1998

Sound Blaster is a registered trademark of Creative Technology Ltd.

Intel is a registered trademark of Intel Corporation.

Pentium™ II Processor is a registered trademark of Intel Corporation.

IBM, PC/AT, and PS/2 are registered trademarks of International Business Machines Corporation.

Microsoft, MS-DOS, Windows, and the Windows logo are registered trademarks of Microsoft Corporation.

All other product names or brands are trademarks or registered trademarks of their respective owners.

### **Safety & Regulatory Information**

### **The following sections contain notices for various countries:**

### **Safety Information**

**CAUTION:** This device is intended to be installed by the user in a CSA/TUV/UL certified/listed IBM AT or compatible personal computers in the manufacturer's defined operator access area. Check the equipment operating/installation manual and/or with the equipment manufacturer to verify/confirm if your equipment is suitable for user-installed application cards.

**ATTENTION:** Ce carte est destiné à être installé par l'utilisateur, dans un ordinateur compatible certifié CSA/TUV/UL ou listé IBM AT, à l'intérieur de la zone définie par le fabricant. Consulter le mode d'emploi ou le fabricant de l'appareil pour vérifier ou confirmer si l'utilisateur peut y installer lui-même des cartes périphériques.

### **Notice for the USA**

**FCC Part 15:** This equipment has been tested and found to comply with the limits for a Class B digital device, pursuant to Part 15 of the FCC Rules. These limits are designed to provide reasonable protection against harmful interference in a residential installation. This equipment generates, uses, and can radiate radio frequency energy and, if not installed and used in accordance with the instructions, may cause harmful interference to radio communications. However, this notice is not a guarantee that interference will not occur in a particular installation. If this equipment does cause harmful interference to radio or television reception, which can be determined by turning the equipment off and on, the user is encouraged to try one or more of the following measures:

- q Reorient or relocate the receiving antenna.
- q Increase the distance between the equipment and receiver.
- Connect the equipment to an outlet on a circuit different from that to which the receiver is connected.
- q Consult the dealer or an experienced radio/TV technician.

**CAUTION:** To comply with the limits for the Class B digital device, pursuant to Part 15 of the FCC Rules, this device must be installed in computer equipment certified to comply with the Class B limits.

All cables used to connect the computer and peripherals must be shielded and grounded. Operation with non-certified computers or non-shielded cables may result in interference to radio or television reception.

### **Modifications**

Any changes or modifications not expressly approved by the grantee of this device could void the user's authority to operate the device.

### **Notice for Canada**

This apparatus complies with the Class "B" limits for radio interference as specified in the Canadian Department of Communications Radio Interference Regulations.

Cet appareil est conforme aux normes de CLASSE "B" d'interference radio tel que spe'cifie' par le Ministère Canadien des Communications dans les règlements d'interfe'rence radio.

### **Compliance**

This product conforms to the following Council Directive:

q Directive 89/336/EEC, 92/31/EEC (EMC)

### **CE Notice**

The following standards were applied to this product, in order to achieve compliance with the electromagnetic compatibility:

- q Immunity in accordance with EN 50082-1: 1992
- q Emissions in accordance with EN 55022: 1987 Class B

# **Contents**

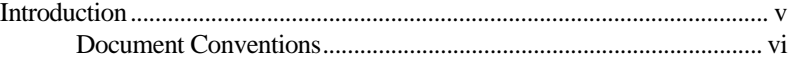

# **1 The M001 Motherboard**

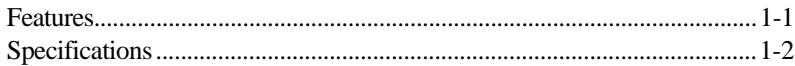

# **2 The Pentium® II Processor**

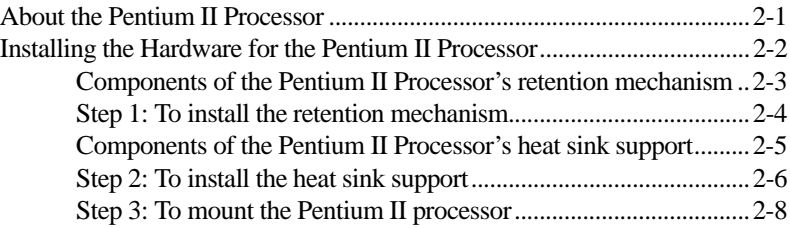

# **3 The Celeron™ Processor**

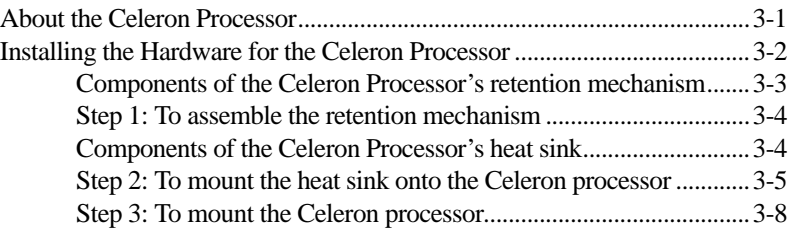

# **4 Connectors**

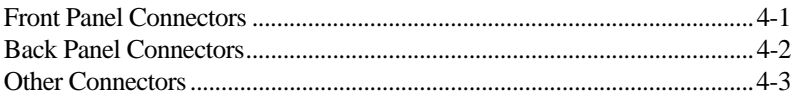

# **5 Jumper Settings**

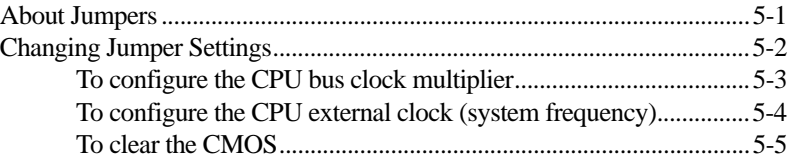

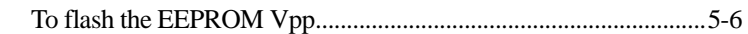

### **Memory Configuration and**  $6<sup>1</sup>$ **BIOS Settings**

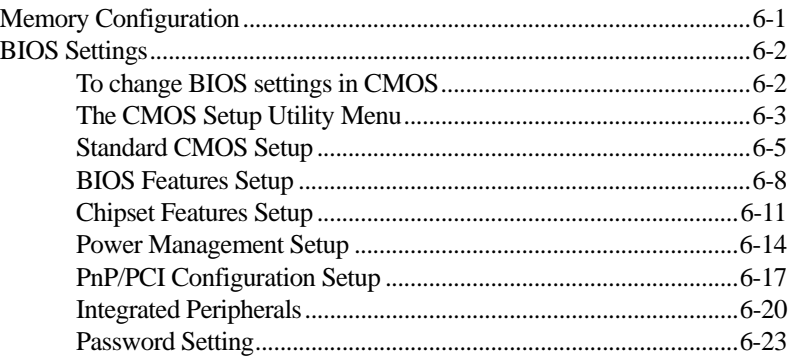

# **Introduction**

Thank you for purchasing the M001 motherboard. It is a highly integrated IBM PC/AT compatible system board designed to meet the industry's most demanding desktop applications.

This manual provides you with information on how to set up your motherboard:

- ❑ Chapter 1, "The M001 Motherboard" Gives you a list of the motherboard's capabilities and features. It also provides the motherboard's technical specifications and a diagram of the motherboard's layout.
- ❑ Chapter 2, "The Pentium® II Processor" Gives you a brief introduction on the Intel® Pentium II processor and shows you how to mount the processor on the motherboard.
- ❑ Chapter 3, "The Celeron™ Processor" Gives you a brief introduction on the Intel Celeron processor and shows you how to mount the processor on the motherboard.
- ❑ Chapter 4, "Connectors" Provides information on the connectors on your motherboard.
- ❑ Chapter 5, "Jumper Settings" Provides information on the location and settings of the jumpers on your motherboard.
- ❑ Chapter 6, "Memory Configuration and BIOS Settings" Provides instructions on how to specify BIOS settings in the CMOS Setup utility. It also provides a list of descriptions for the setup items and a table of recommended settings for some of these items.

# **Document Conventions**

This manual uses the following conventions to help you locate and identify the information you need.

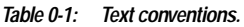

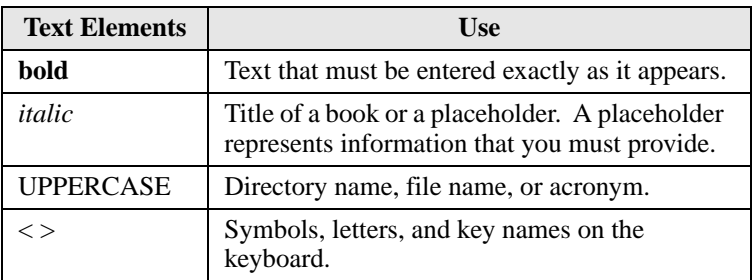

*Table 0-2: Icons.*

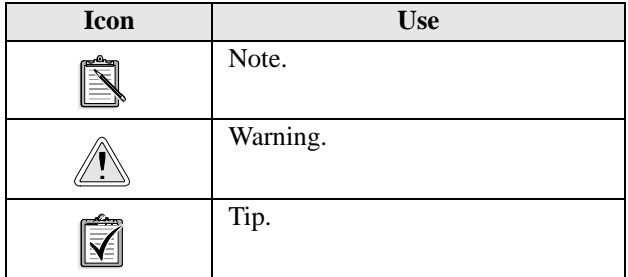

# 1

# **The M001 Motherboard**

This chapter is organized into the following sections:

- ❑ Features
- ❑ Specifications

# **Features**

M001 is a highly integrated IBM PC/AT compatible system board designed to meet the industry's most demanding desktop applications.

This motherboard is based on the Intel 82440BX AGPset chipset which supports Pentium<sup>®</sup> II processors with processor speeds of up to 500 MHz with MMX technology. It has four 168-pin Dual Inline Memory Module (DIMM) sockets supporting up to a total of 1 GB of SDRAM.

M001 also comes with an Accelerated Graphics Port (AGP) slot, a high-performance hardware interface for graphics-intensive applications, such as 3D applications. The AGP slot is independent of the Peripheral Component Interconnect (PCI) bus and is designed to be used exclusively with graphic display devices. The M001 supports 3.3 V AGP devices with data transfer rates up to 133 MHz, and it allows a data throughput rate of 500 MB/sec.

M001 is built with four PCI bus slots, thus providing a high bandwidth data path for intensive data movement functions. In addition, M001 has three ISA slots.

The Intel's 82440BX AGPset chipset provides an integrated Bus Mastering IDE controller with two high-performance IDE interfaces. You can connect up to four IDE devices to the controller and achieve data transfer rates of up to 33 MB/sec.

The onboard Giga I/O controller provides standard PC I/O functions: floppy drive interface, two First In First Out (FIFO) serial ports, an Infrared Data Association (IrDA) device port, and a parallel port that supports Standard Parallel Port (SPP), Enhanced Parallel Port (EPP), and Extended Capabilities Port (ECP).

# **Specifications**

### **Intel Chipset**

Features Intel's 440BX AGPset with I/O subsystems.

### **CPU Support**

Intel Pentium II 233~333 MHz (at 66 MHz system bus frequency) and 350~500 (at 100 MHz system bus frequency in ) or Intel Celeron processor 266, 300 and 333MHz.

### **Versatile Memory Supports**

Four DIMM sockets that support 168-pin 3.3V SDRAM memory modules, with maximum possible memory size of up to 1GB. Configurable support for Error Checking and Correcting (ECC).

### **PCI and ISA Expansion Slots**

Provides four 32-bit PCI slots and three 16-bit ISA slots.

### **AGP Slot**

Supports AGP cards for high-performance, component-level connection targeted at 3D graphical display applications.

### **Onboard GiGA-I/O**

Provides one floppy drive port, one optional PS/2 mouse connector, two high-speed UART compatible serial ports and one parallel port with SPP, ECP and EPP capabilities. Serial Port 2 can also be directed from COM2 to the infrared module for wireless connections.

### **Onboard PCI Bus Master IDE Controller**

Two Ultra DMA/33 Bus Master IDE ports that support four IDE devices and provide data transfer rates of up to 33 MB/sec. This controller supports Enhanced PIO Modes 3 and 4, and Bus Master IDE DMA Mode 2 devices.

### **Onboard 20-pin ATX Power Supply**

Provides ATX power connector onboard supports soft-on/off function.

### **System BIOS**

Provides licensed Award V4.51PG BIOS on Flash Electrically Erasable Programmable Read-Only Memory (EEPROM). Supports Green PC, DMI and bundled with NCR SCSI BIOS.

### **Board Size**

ATX form factor 305mm x 220mm.

### **Advanced Features**

❑ **Low EMI**

Built-in Spread Spectrum.  $\pm 1.5\%$  modulation and automatic clock shut-off of unused PCI/SDRAMS slots to reduce the EMI.

❑ **Advaned Configuration Power Interface (ACPI) - PC'97 Ready**

Supports ACPI (Advanced Configuration and Power Interface) function. ACPI provides more energy-saving features for future operating systems that support OS Direct Power Management (OSPM) functionality.

### ❑ **Dual Function Power Button**

The system can be in one of two modes, Suspend or Soft-off. If you hold the Power button down for less than 4 seconds, the system will go into the Suspend mode. If you hold the Power button for more than 4 seconds, the system will go into the Soft-off mode.

Use the CMOS Setup Utility to specify the mode you want. For details, see the section "Power Management Setup" on page 6-14.

### ❑ **Wake-ON-LAN**

Automatic switching on of the system when LAN is activated. (This function supports Intel LAN cards only.)

### ❑ **Modem Ring Power-on**

Automatic switching on of the system when the modem ring is activated.

Figure 1-1 on page -5 is a diagram of the M001 motherboard for your reference.

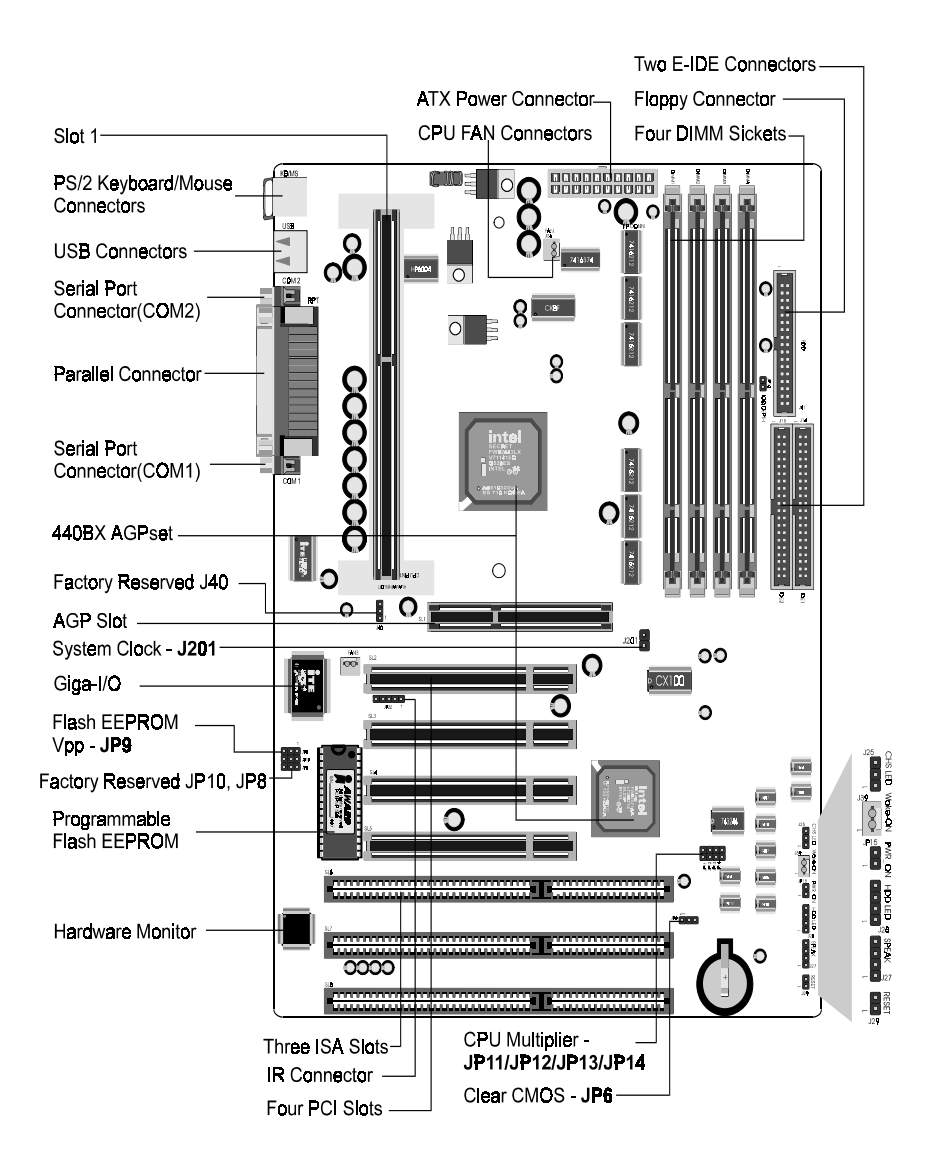

*Figure 1-1: The M001 motherboard.*

# **The Pentium® II Processor**

This chapter consists of the following sections:

- ❑ About the Pentium II Processor
- ❑ Installing the Hardware for the Pentium II Processor

# **About the Pentium II Processor**

The Pentium II processor and the Celeron™ processor are the latest additions to the P6 processor family. They combine the architectural advances in the Pentium Pro processor with the instruction set extensions of MMX technology. They are fully compatible with the huge base of Intel architecture-based PC software.

In addition, the Pentium II processor delivers new levels of performance for advanced media and communications software including powerful, realistic graphics and imaging capabilities, video conferencing, and the ability to run full-screen, full-motion video. The combination of these advanced features makes the Pentium II processor the ideal choice for executing modern 32-bit CPU-intensive and multimedia-enhanced application work loads using advanced 32-bit operating systems.

The Pentium II processor has a separate 32 KB, on-chip, non-blocking Level 1 cache which runs at the same speed as the processor. It also has a 512 KB or 256 KB onboard Level 2 non-blocking cache which runs at half the speed of the processor.

# **Installing the Hardware for the Pentium II Processor**

The Pentium II processor uses Single Edge Contact (SEC) cartridge packaging technology which enables high volume availability and improved handling protection.

Figure 2-1 shows the front, rear, and top views of the Pentium II processor (without heat sink mounted).

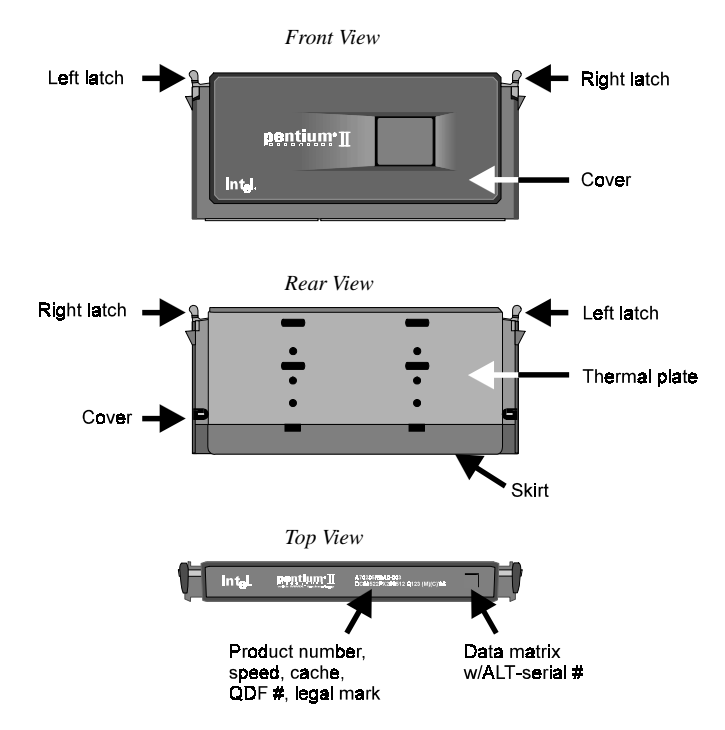

*Figure 2-1: Different views of the Pentium II processor.*

The Pentium II processor requires the Retention Mechanism (RM) and the Heat Sink Support (HSS) to hold the base processor in the SEC cartridge.

The following sections will show you how to install the RM and HSS. If you should need help with the mechanism, please contact your dealer.

Before you proceed, do the following:

- 1. Switch off the computer.
- 2. Remove the motherboard from the chassis.
- 3. Place it on a workbench.
- 4. Remove all DIMM chips, cables, and cards from the motherboard so that it is bare.

# **Components of the Pentium II Processor's retention mechanism**

The Retention Mechanism (RM) consists of the following parts:

❑ **Retention Mechanism (RM)**

> A plastic guide with captive nuts that hold the SEC cartridge in the Slot 1 connector.

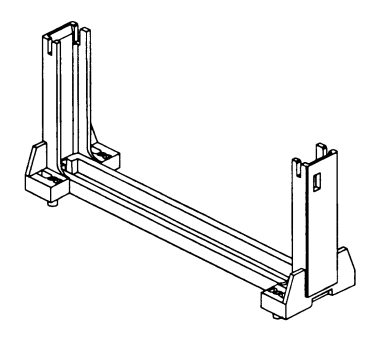

*Figure 2-2: The Retention Mechanism.*

### ❑ **RM Attachment Pins**

Plastic pins inserted through the RM to secure it to the motherboard. Four pins are required for each assembly.

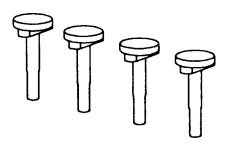

*Figure 2-3: The RM attachment pins.*

# **Step 1: To install the retention mechanism**

1. Locate the Retention Mechanism (RM) mounting holes and the "Pin 1" mark of Slot 1 on the motherboard (see Figure 2-4).

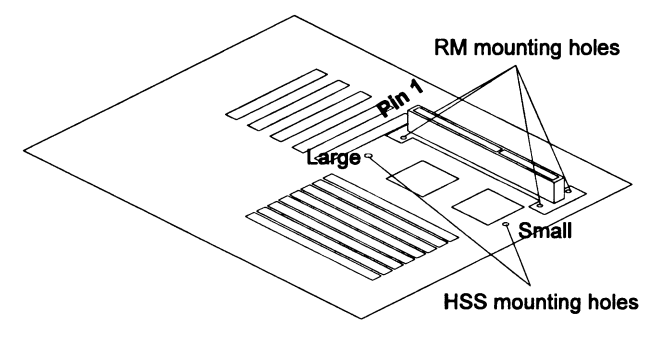

*Figure 2-4: Locating the mounting holes on the motherboard.*

2. Mount the RM onto Slot 1. Make sure that the square cut mark of the RM has the same orientation as Pin 1 of Slot 1. See Figure 2-5.

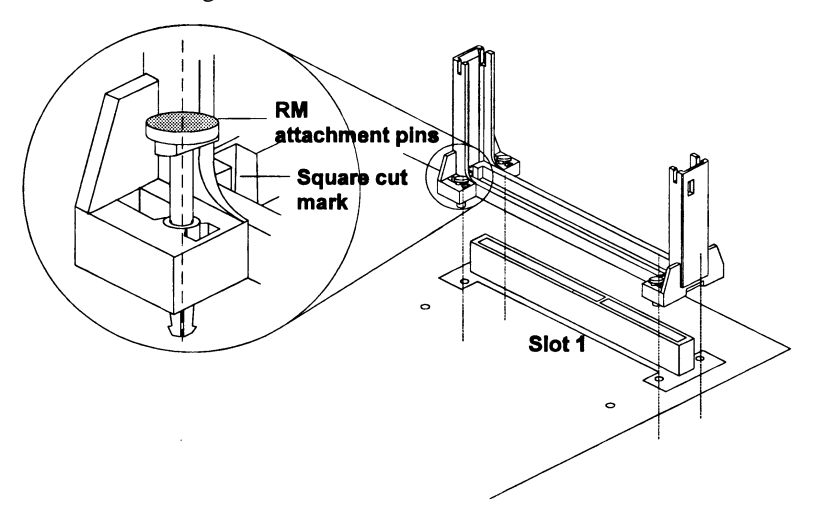

*Figure 2-5: Mounting the RM onto Slot 1.*

3. Insert four RM attachment pins through the RM to secure it to the motherboard (see Figure 2-5.)

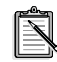

Four pins are required for each assembly.

# **Components of the Pentium II Processor's heat sink support**

The Heat Sink Support (HSS) consists of the following parts:

### ❑ **HSS Base**

A plastic support bar mounted to the motherboard under the ATX heat sink.

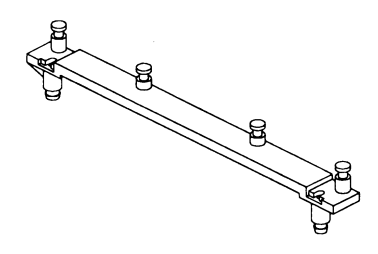

*Figure 2-6: The HSS base.*

### ❑ **HSS Pins**

Plastic pins inserted through the HSS base to secure it to the motherboard.

Two pins are required for each assembly.

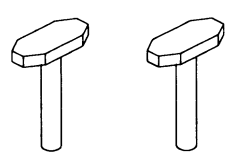

*Figure 2-7: The HSS pins.*

### ❑ **HSS Top Bar**

A plastic bar that clips onto the HSS base through the fins of the ATX heat sink.

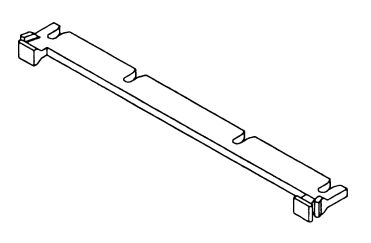

*Figure 2-8: The HSS top bar.*

# **Step 2: To install the heat sink support**

Before you install the heat sink support, please verify if your Pentium II processor is the Intel boxed processor or the OEM type Pentium II processor with active heat sink (see Figure 2-9). If you have an Intel boxed processor, ignore this section. Intel boxed processor kits include their own heat sink support accessories and installation manuals. Refer to Intel's installation manual if you are using an Intel boxed processor.

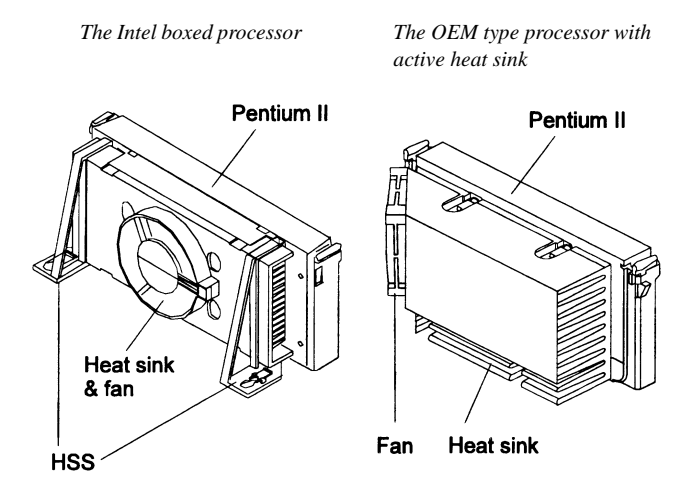

*Figure 2-9: The two types of Pentium II processors.*

1. Locate the Heat Sink Support (HSS) mounting holes on the motherboard. Note that one hole is larger than the other. See Figure 2-10.

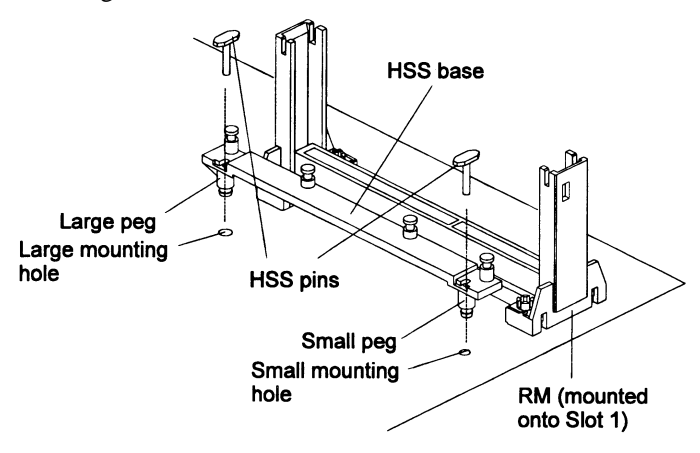

*Figure 2-10: The large and small HSS mounting holes on the motherboard.*

- 2. Line up the two plastic pegs on the bottom of the HSS base with the corresponding holes on the motherboard. Note that one peg is larger than the other (see Figure 2-10).
- 3. Push the pegs firmly into the holes to mount the HSS base onto the motherboard.
- 4. Insert the HSS pins through the HSS base to secure it to the motherboard (see Figure 2-10).

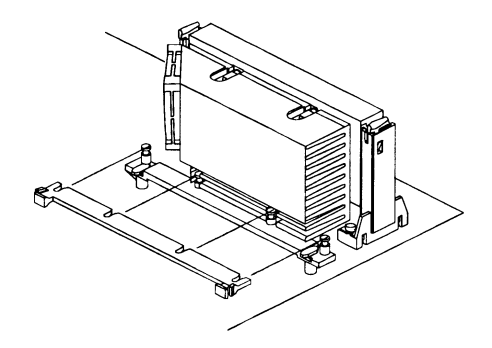

*Figure 2-11: Sliding the HSS top bar onto the HSS base.*

5. Proceed to Step 3: To mount the Pentium II processor.

## **Step 3: To mount the Pentium II processor**

1. Push the latches on the processor toward the center of the processor until they click into place (see Figure 2-12).

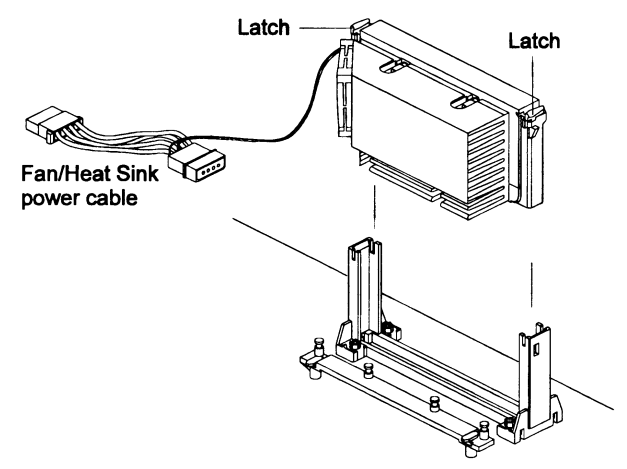

*Figure 2-12: Mounting the Pentium II processor.*

- 2. Hold the processor so that the fan shroud is facing toward the HSS base on the motherboard.
- 3. Slide the processor into the RM. Ensure that the alignment notch in the processor fits over the plug in Slot 1.
- 4. Push the processor down firmly, with even pressure on both sides of the top, until it is seated.
- 5. Push the latches on the processor outward until they click into place in the RM.

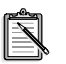

The latches must lock into place to ensure proper electrical connectivity of the processor.

- 6. Slide the HSS top on the supports forward to clip onto the HSS base through the fins of the heat sink.
- 7. Depending on the type of the Fan/Heat Sink power cable, attach the end of the power cable either to the three-pin connector on the motherboard or to the power cord of the ATX power supply.

# **The Celeron™ Processor**

This chapter is organized into the following sections:

- q About the Celeron Processor
- q Installing the Hardware for the Celeron Processor

# **About the Celeron Processor**

The Pentium® II processor and the Celeron processor are the latest additions to the P6 processor family. They combine the architectural advances in the Pentium Pro processor with the instruction set extensions of MMX technology. They are fully compatible with the huge base of Intel architecture-based PC software.

The Celeron processor has a separate 32 KB, on-chip, non-blocking Level 1 cache which runs at the same speed as the processor.

# **Installing the Hardware for the Celeron Processor**

The Celeron processor uses Single Edge Processor Package (SEPP) technology.

Figure 3-1 shows the Celeron processor with and without heat sink mounted.

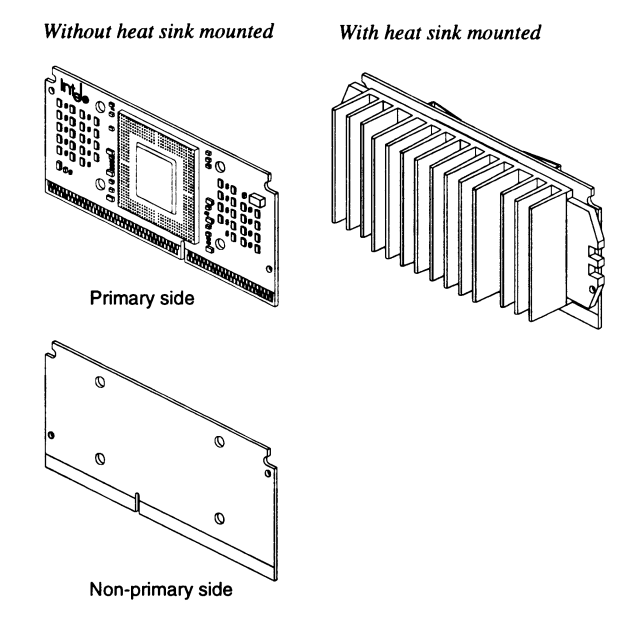

*Figure 3-1: The Celeron processor.*

Before you proceed, do the following:

- 1. Switch off the computer.
- 2. Remove the motherboard from the chassis.
- 3. Place it on a workbench.
- 4. Remove all DIMM chips, cables, and cards from the motherboard so that it is bare.

### **Components of the Celeron Processor's retention mechanism**

With Celeron processors, the Retention Mechanism (RM) is used to hold the base processor in the SEPP. The following instructions will show you how to mount the RM first before showing you how to install the processor. If you should need help with the mechanism, please contact your dealer.

The RM package consists of 2 sets of components. Each set consists of one RM, two post pins, and two lock pins.

q **Retention Mechanism (RM)** Two plastic guides that hold the SEPP in the Slot 1 connector.

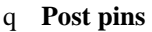

Four post pins are pushed into the RM's holes to secure the RM onto the motherboard.

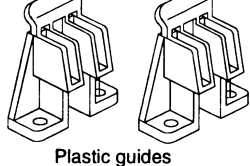

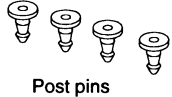

### q **Lock pins**

Four lock pins are pushed into the post pins' holes to lock the RM to the motherboard.

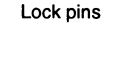

 $0000$ 

*Figure 3-2: The Retention Mechanism.*

### **Step 1: To assemble the retention mechanism**

- 1. Locate the RM mounting holes of Slot 1 on the motherboard. (See Figure 3-3.)
- 2. Align the two plastic guides with the two ends of Slot 1. Make sure that the two guides face each other.
- 3. Insert four post pins through the RM to secure it to the motherboard.
- 4. Insert four lock pins through the post pins to lock the RM to the motherboard.

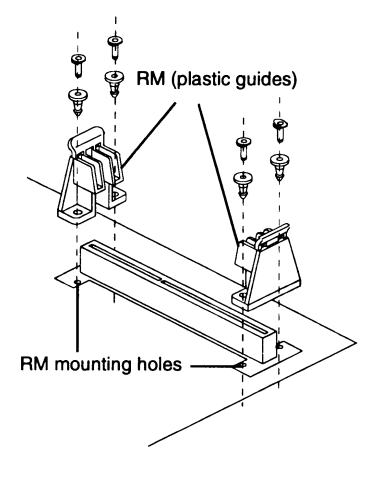

*Figure 3-3: Assembling the RM.*

### **Components of the Celeron Processor's heat sink**

Figure 2-4 shows the components of the heat sink for the Celeron processor:

- q Heat Sink (HS)
- q HS retention clip

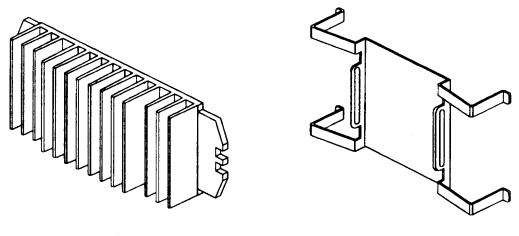

**Heat Sink** 

HS retention clip

*Figure 3-4: Components of the Heat Sink.*

### **Step 2: To mount the heat sink onto the Celeron processor**

- 1. Assemble all parts on a static-free bench with proper operator grounding and an ESD mat.
- 2. Carefully insert all four legs of the HS retention clip into the Celeron processor.

The base of the HS retention clip must be located on the non-primary side of the processor (see Figure 3-5).

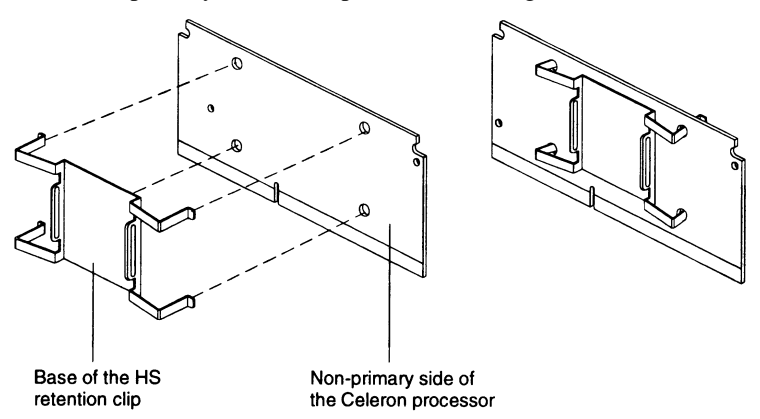

*Figure 3-5: Inserting the heat sink retention clip into the non-primary side of the Celeron processor.*

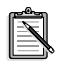

The side of the clip which touches the substrate surface on the processor is covered with a mylar insulator. This insulator prevents the clip from shorting lines on the substrate.

3. Remove the blue film covering the thermal interface.

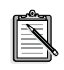

The blue film protects the thermal interface from damage during shipping.

- 4. Turn the processor around so that the primary side is now facing the heat sink.
- 5. Insert the two left legs of the HS retention clip fully into the heat sink (see Figure 3-6).

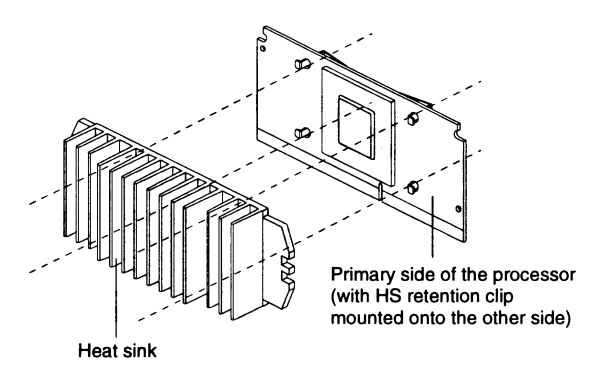

*Figure 3-6: Inserting the left legs of the clip into the heat sink.*

6. Hold the processor between the HS retention clip and the heat sink.

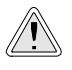

Do not bend or apply pressure directly to the SEPP.

7. Use a non-metallic bar stock or screwdriver to push the remaining two clip legs into the heat sink.

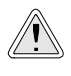

Do not allow the bar stock or screwdriver to come into contact with the processor because the bar stock or screwdriver may scratch the processor's surface.

8. Verify that all the feet of the clip are fully inserted and the clip is firmly attached to the heat sink (see Figure 2-21).

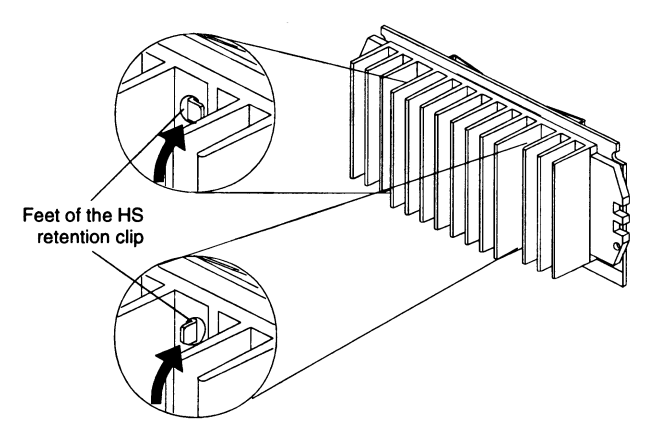

*Figure 3-7: Verifying that the clip is firmly attached to the heat sink.*

9. Proceed to Step 3: To mount the Celeron processor.

### **Step 3: To mount the Celeron processor**

- 1. Hold the processor so that the heat sink is facing toward the DIMM sockets on the motherboard.
- 2. Align the processor with the RM and slowly slide the processor into it (see Figure 3-8).

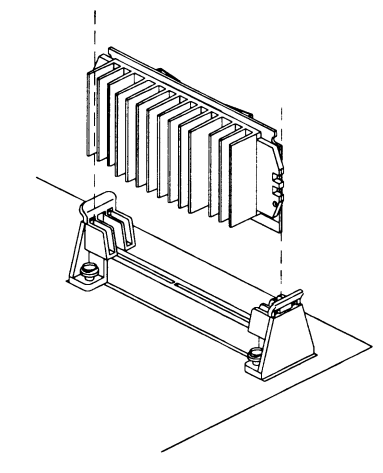

*Figure 3-8: Inserting the Celeron processor into its RM.*

3. Push the processor down firmly, with even pressure on both sides, until it is seated firmly in the RM (see Figure 3-9).

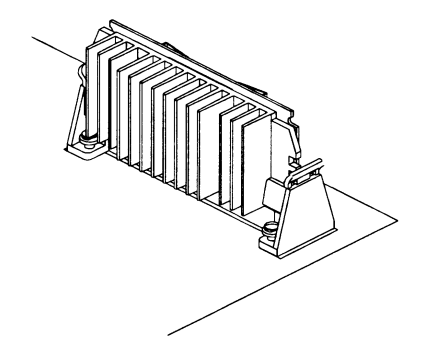

*Figure 3-9: The Celeron processor in its RM.*

# 4

# **Connectors**

This chapter is organized into the following sections:

- q Front Panel Connectors
- q Back Panel Connectors
- q Other Connectors

# **Front Panel Connectors**

Figure 4-1 below shows the positions of the front panel connectors on your motherboard.

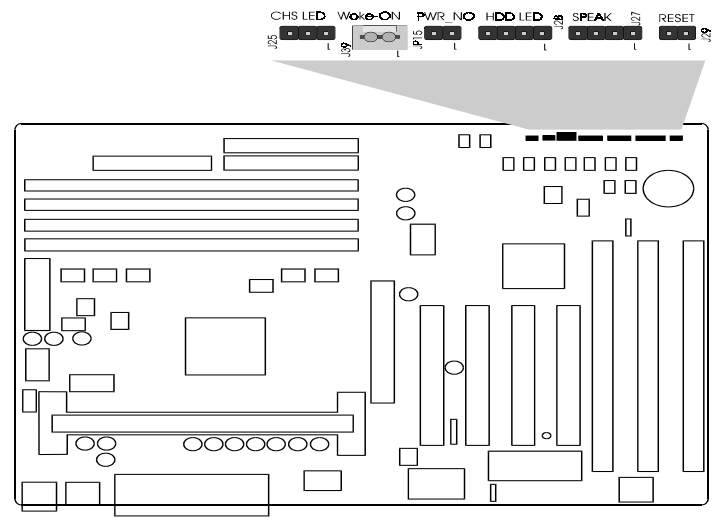

*Figure 4-1: The front panel connectors.*

### **Hardware Reset Connector (J29)**

A 2-pin hardware reset switch is attached to it. Closing the reset switch restarts the system.

### **Power LED Connector (J25)**

The Power LED (CHS LED) connector is a 3-pin connector connected to the casing's Power LED. Pins 1 and 3 are for the power LED, and pin 2 is empty.

### **Speaker Connector (J27)**

You may attach a 4-pin PC speaker cable to the PC speaker connector.

### **HDD LED Connector (J28)**

A 4-pin IDE drive LED cable is attached to this connector. The LED lights up when an IDE device is active.

### **ATX Power On/Off Switch Connector (JP15-PWR\_ON)**

A 2-pin momentary type switch is attached to this connector. The switch is used to turn your ATX power supply on and off.

# **Back Panel Connectors**

Figure 4-2 below shows the back panel connectors of your motherboard.

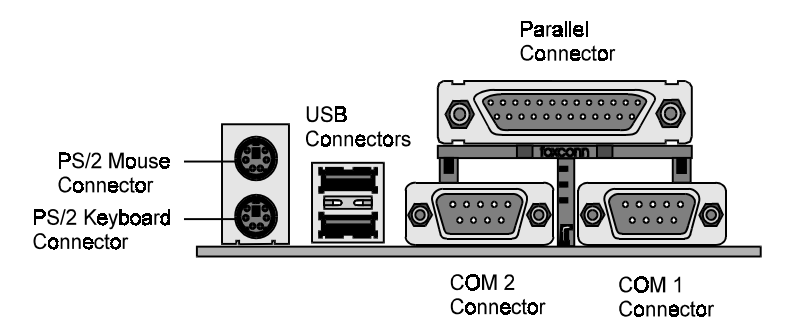

*Figure 4-2: The back panel connectors.*

### **COM1/COM2 Connectors**

Attach COM1/COM2 device cables to these connectors.

### **PS/2 Keyboard & PS/2 Mouse Connectors**

Two 6-pin female PS/2 keyboard & Mouse Connectors are located at the rear of the motherboard. The PS/2 Mouse connector is on top of the PS/2 Keyboard connector. Plug the PS/2 keyboard and mouse into their respective connectors.

### **Parallel Port Connector**

A 25-pin female connector is located at the rear of the motherboard. Plug the parallel port device cable into this connector.

### **USB1/USB2 Port Connectors**

Two female USB connectors are located at the rear of the board. Plug USB devices into these connectors.

# **Other Connectors**

### **ATX Power Supply Connector (J30)**

It is a twenty-pin male connector. Plug the connector from the power supply directly into the board connector. Make sure that pin 1 is inserted into the correct position. The motherboard requires a power supply of at least 200 watts with good power transmission.

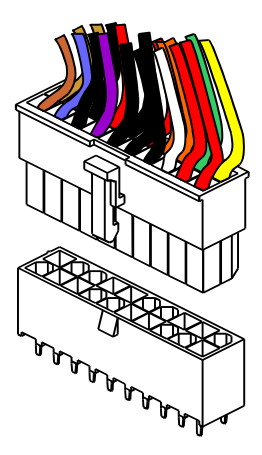

*Figure 4-3: The ATX Power Supply connector.*

### **IR Connector (JP22)**

You can attach a 5-pin infrared device cable to the JP22 IR connector from an infrared receiver in order to use the infrared transfer function.

The M001 motherboard meets ASKIR and HPSIR specifications. It is also fully compatible with Creative's infrared receiver for a wireless interface. The Creative infrared receiver re-routes commands it receives from the credit card-sized Creative iNFRA Remote controller to the COM2 serial port of the host computer.

Use the CMOS Setup Utility to enable the infrared receiver. For details, see the section "Integrated Peripherals" on page 6-20.

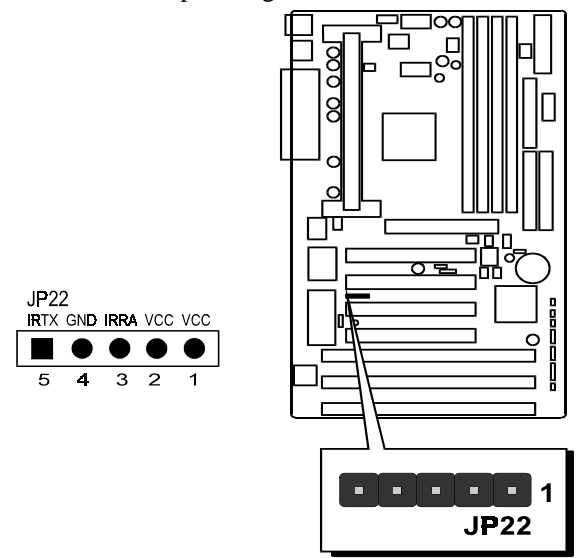

Figure 4-4 shows JP22's pin assignment and location.

*Figure 4-4: JP22's pin assignment and location.*

### **CPU & AGP cooling FAN connectors (JP26 and FAN3)**

The motherboard provides two onboard 12 V cooling fan power connectors for the CPU (JP26) and AGP device (FAN3) cooling fans. Depending on the fan's manufacturer, the wiring and plug type may be different. The red wire should be connected to  $+12$  V and the black wire should be connected to ground (GND).

### **Wake-On-LAN Connectors (J39)**

You can attach a 3-pin connector from a LAN card which supports the Wake-On-LAN (WOL) feature to this connector. This feature allows users to wake the connected system through the LAN card.

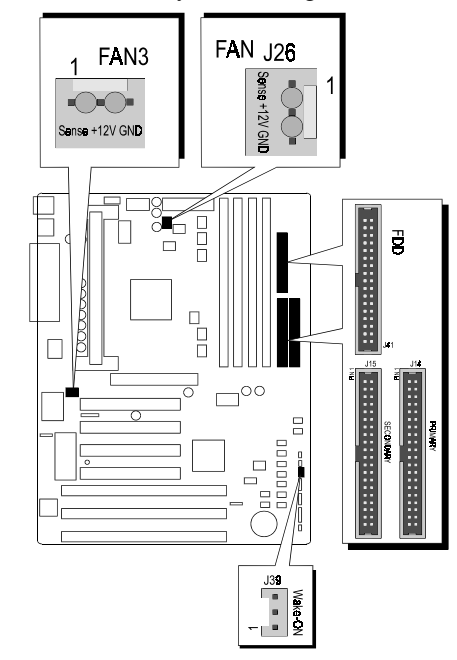

*Figure 4-5: Locations of the FAN and Wake-On-LAN connectors.*

### **Enhanced IDE and Floppy connectors**

The motherboard is shipped with one 40-pin ribbon cable for IDE hard disk drives and one 34-pin ribbon cable for floppy disk drives. Make sure that the colored or dotted stripe of each cable is aligned to Pin 1 of its corresponding connector.

# **Jumper Settings**

This chapter is organized into the following sections:

- q About Jumpers
- q Changing Jumper Settings

# **About Jumpers**

Several hardware settings are made through the use of jumper caps to connect jumper pins on the motherboard. Pin 1 of each jumper on the motherboard is either on the top or the left of the jumper when holding the motherboard with the keyboard connector away from yourself.

Table 5-1 below shows the jumper conventions used in this manual:

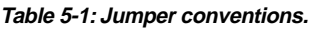

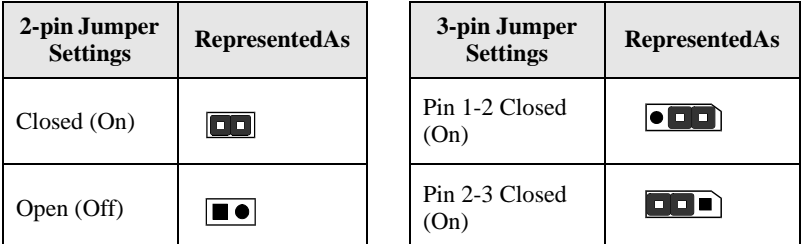

### **To close a jumper**

Place a jumper cap over the two jumper pins.

### **To open a jumper**

Remove the jumper cap from the two jumper pins.

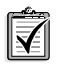

Instead of removing the jumper cap completely, you can place the cap over one pin so that the cap will not be lost.

# **Changing Jumper Settings**

This section provides instructions on how to configure some important jumpers on your motherboard. These jumpers have already been set to the factory default. If you do not need to change the jumper settings, you can leave them as the factory default.

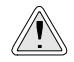

Do not change the jumper settings unless you are an advanced user. Changing the jumper settings incorrectly may cause your system to stop functioning.

Figure 5-1 is a diagram showing the relative positions of some of the jumpers on the M001 motherboard.

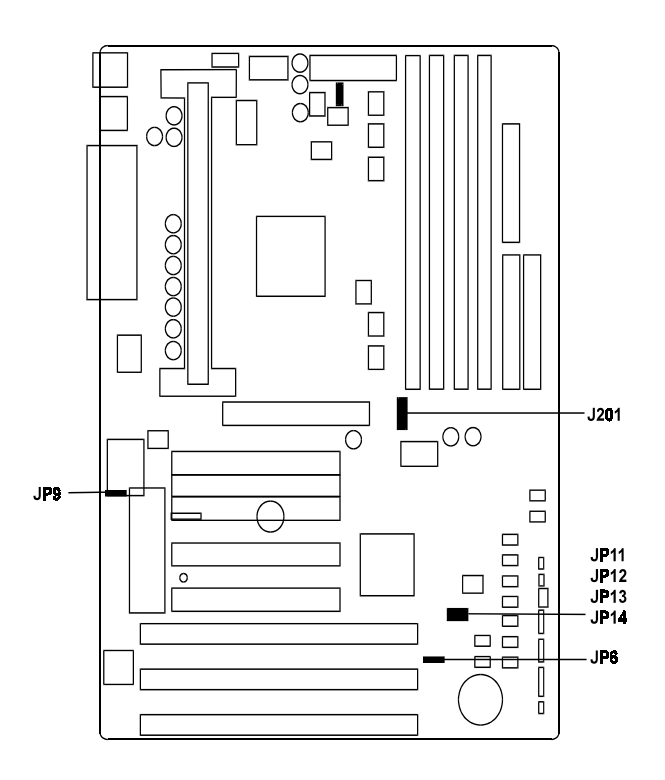

*Figure 5-1: Relative positions of jumpers on the M001 motherboard.*

# **To configure the CPU bus clock multiplier**

The JP11, JP12, JP13, and JP14 jumpers are used to configure the CPU bus clock multiplier. Use these jumper settings shown below to achieve the corresponding multiplier ratio.

Table 5-2 shows the multiplier needed for various processor speeds with the system clock speed at 66 MHz and at 100 MHz.

| Pentium II/<br><b>Celeron</b><br><b>Processor</b> | <b>System</b><br><b>Clock</b> | <b>Multiplier</b> | <b>Pentium II</b><br><b>Processor</b> | <b>System</b><br><b>Clock</b> | <b>Multiplier</b> |
|---------------------------------------------------|-------------------------------|-------------------|---------------------------------------|-------------------------------|-------------------|
| 233 MHz                                           | 66 MHz                        | 3.5x              | 350 MHz                               | 100 MHz                       | 3.5x              |
| 266 MHz                                           | 66 MHz                        | 4x                | 400 MHz                               | 100 MHz                       | 4x                |
| 300 MHz                                           | 66 MHz                        | 4.5x              | 450 MHz                               | 100 MHz                       | 4.5x              |
| 333 MHz                                           | 66 MHz                        | 5x                | 500 MHz                               | 100 MHz                       | 5x                |

**Table 5-2: Settings for System Clock and Multiplier.**

### **To configure the Host Bus Clock/CPU Core Clock ratio (multiplier)**

Set the jumper according to the multiplier that you want (see Table 5-3).

Table 5-3 shows all the multipliers that the motherboard supports.

| <b>Multiplier</b> | JP11, JP12, JP13, JP14<br><b>Jumpers</b>                    | <b>Multiplier</b> | JP11, JP12, JP13, JP14<br><b>Jumpers</b>          |
|-------------------|-------------------------------------------------------------|-------------------|---------------------------------------------------|
| 2.5x              | <b>JP11</b><br><b>JP12</b><br><b>JP13</b><br><b>JP14 00</b> | 4x                | JPI1<br><b>JP12</b><br><b>JP13</b><br><b>JP14</b> |

**Table 5-3: Jumper Settings for Multiplier.**

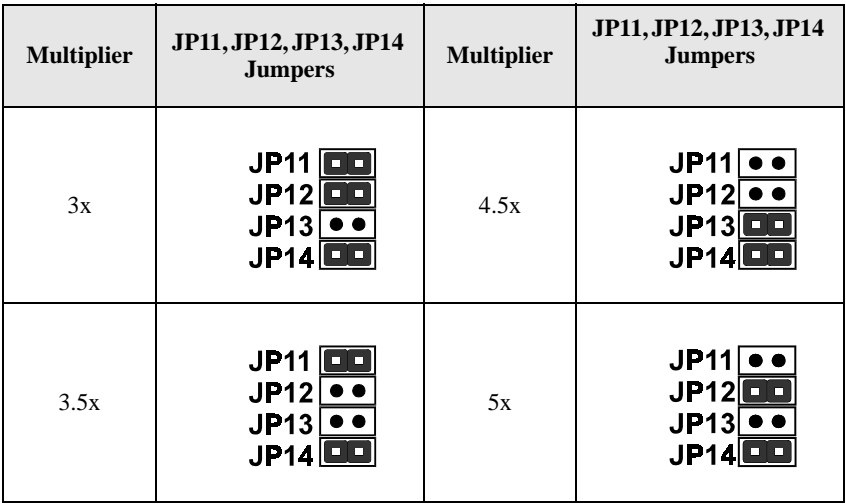

### **Table 5-3: Jumper Settings for Multiplier.**

### **To configure the CPU external clock (system frequency)**

Use the J201 jumper first to specify the hardware setting corresponding to the processor type. The two J201 jumper settings shown in Table 5-4 below correspond to the 66 MHz-based and 100 MHz-based system clock frequencies.

After selecting the hardware setting, you select the specific system clock (CPU external clock) frequency within the 66 MHz to 112 MHz range through BIOS settings (for details, see "Chipset Features Setup" on page 11).

For 66 MHz-based Pentium II/Celeron processors, possible system clock speeds are 66 MHz, 68 MHz, 75 MHz, and 83 MHz. For 100 MHz-based Pentium II processors, possible system clock speeds are 100 MHz, 103 MHz, and 112 MHz.

### **Table 5-4: Jumper Settings for system frequency.**

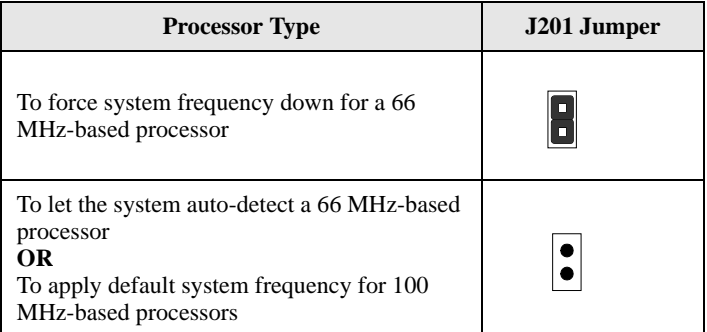

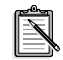

For 66 MHz-based Pentium II/Celeron processors, 68 MHz, 75 MHz and 83 MHz are for overclocking the CPU bus. For 100 MHz-based Pentium II processors, 103 MHz and 112 MHz are for overclocking the CPU bus. Generally, overclocking the CPU bus is not a recommended practice.

# **To clear the CMOS**

Under some unusual circumstances, the configuration record created by the CMOS Setup utility can become corrupted and unusable. This can cause the motherboard to stop functioning properly. In such cases, you need to clear the CMOS record by using jumper JP6.

To clear the CMOS

- 1. Switch off the computer.
- 2. Remove the jumper cap from JP6 pins 1 and 2.
- 3. Place the jumper cap over JP6 pins 2 and 3 for two seconds.
- 4. Remove the jumper cap from pins 2 and 3.
- 5. Place the jumper cap back on pins 1 and 2.

**Table 5-5: Jumper Settings for CMOS.**

| <b>Clear</b><br><b>CMOS</b>      | <b>JP6 Jumper</b> |
|----------------------------------|-------------------|
| Clear<br><b>CMOS</b>             | æ                 |
| Normal<br>Operation<br>(Default) | ine               |

# **To flash the EEPROM Vpp**

The M001 motherboard supports two types of flash EEPROM: 5 V and 12 V. By setting up jumper J9, the motherboard can use either 5 V or 12 V to flash the EEPROM with new system BIOS files when necessary.

**Table 5-6: Jumper Settings for Flash EEPROM.**

| <b>Flash EEPROM</b><br><b>Vpp</b> | <b>J9 Jumper</b> |
|-----------------------------------|------------------|
| 12V                               |                  |
| 5V<br>(Default)                   |                  |

# 6

# **Memory Configuration and BIOS Settings**

This chapter is organized into the following sections:

- q Memory Configuration
- q BIOS Settings

# **Memory Configuration**

The motherboard provides four 168-pin DIMM sockets that make it possible to install from 8 MB up to 1 GB of 66 MHz or 100 MHz SDRAM. The DIMM sockets support 8 MB, 16 MB, 32 MB, 64 MB, 128 MB and 256 MB 3.3 V single- or double-sided SDRAM DIMM.

The four DIMM sockets are arranged in four banks of one socket each. Each bank provides a 64/72-bit wide data path.

The M001 provides optional data integrity features, including EC (Error Checking) and ECC (Error Checking and Correcting) in the memory array. The EC mode provides single- and multiple- bit error detection. The ECC mode provides error checking and correction of the data during reads from the DRAM. To support ECC, you must use true 72-bit parity-type (as opposed to phantom parity generated by TTL chips) DIMM for all modules.

| <b>DIMM</b><br><b>Socket</b> | <b>Memory Modules</b>                                                                     | Module<br>Quantity |
|------------------------------|-------------------------------------------------------------------------------------------|--------------------|
| $DIMM$ $0$                   | 8 MB, 16 MB, 32 MB, 64 MB, 128 MB, 256 MB<br>168-pin 3.3V 66 MHZ or 100 MHz PC SDRAM DIMM | x1                 |
| DIMM <sub>1</sub>            | 8 MB, 16 MB, 32 MB, 64 MB, 128 MB, 256 MB<br>168-pin 3.3V 66 MHZ or 100 MHz PC SDRAM DIMM | x1                 |
| DIMM <sub>2</sub>            | 8 MB, 16 MB, 32 MB, 64 MB, 128 MB, 256 MB<br>168-pin 3.3V 66 MHZ or 100 MHz PC SDRAM DIMM | $\mathbf{x}$ 1     |
| DIMM <sub>3</sub>            | 8 MB, 16 MB, 32 MB, 64 MB, 128 MB, 256 MB<br>168-pin 3.3V 66 MHZ or 100 MHz PC SDRAM DIMM | x1                 |

**Table 6-1: Install memory in any or all of the banks in any combination as follows**

# **BIOS Settings**

The CMOS Setup Utility is a program that allows you to modify basic system configuration that is stored on the motherboard's BIOS chip. For the motherboard to function properly, this information must be intact and accurate. Normally, you will not need to use this utility once your system is set up.

# **To change BIOS settings in CMOS**

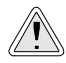

Do not change the BIOS settings unless you have a good understanding of how they work and what they do. Incorrect BIOS settings may cause your system to stop functioning.

- 1. Switch on your computer.
- 2. During the memory check, press the <Delete> key. The CMOS Setup Utility menu similar to Figure 6-1 on page 6-3 appears.

If you did not respond in time, restart your system by pressing the Reset button on your computer.

3. To select a menu option, use the arrow keys to browse to the desired option and then press <Enter>.

4. After you have changed the BIOS settings, press <F10> to save the settings and exit the CMOS Setup Utility. Your system continues to start up.

| <b>BON PCIMERO BIOS CZASTKHZDE</b><br>CHOS SETOP UTILITY<br>NUMBER SOFTWIES, INC. |                                                |  |
|-----------------------------------------------------------------------------------|------------------------------------------------|--|
| STANDARD CROS SETUP                                                               | <b>IMTEGRATED PERIPHERALS</b>                  |  |
| RICE FRATURES SETUP                                                               | SUPERVISOR PASSMORE                            |  |
| <b>CHIPSET FRATURES SETUP</b>                                                     | <b>INER PRISMORD</b>                           |  |
| <b>FURES NANAGEMENT SETUP</b>                                                     | <b>19E HIG AUTO BETECTION</b>                  |  |
| <b>PRESIDE LIBRARIE STATE</b>                                                     | SHOE & EREY SETUP                              |  |
| <b>LOAD BIGS BEFAILTS</b>                                                         | EXIT WITHOUT SWITHS                            |  |
| <b>LOAD SETUP DEFWILTS</b>                                                        |                                                |  |
| Exc : Duit<br>P18 : Save & Eath Schop                                             | ties : Select Item<br>(Hkiftiff : Change Color |  |
|                                                                                   |                                                |  |
|                                                                                   |                                                |  |

*Figure 6-1: The CMOS Setup Utility menu.*

# **The CMOS Setup Utility Menu**

Selecting an option in the CMOS Setup Utility menu will display the corresponding screen or perform a function (for example, Load BIOS Defaults). Table 6-2 below lists the descriptions of the menu options.

**Table 6-2: The CMOS Setup Utility menu options.**

| <b>This Option</b>               | <b>Allows You To Do This</b>                                                                                        |
|----------------------------------|----------------------------------------------------------------------------------------------------|
| <b>Standard CMOS Setup</b>       | Set the date, time, disk drive, video display and<br>error handling.                                                |
| <b>BIOS</b> Features Setup       | Set the system customization features and video<br>display settings.                                                |
| <b>Chipset Features Setup</b>    | Specify chipset settings, memory configuration<br>feature for special add-on cards and VGA<br>memory configuration. |
| Power Management<br>Setup        | Set up the power management features.                                                                               |
| $Pn$ $P/$ $PCI$<br>Configuration | Specify the system resource settings and other<br>settings for the PCI slots.                                       |

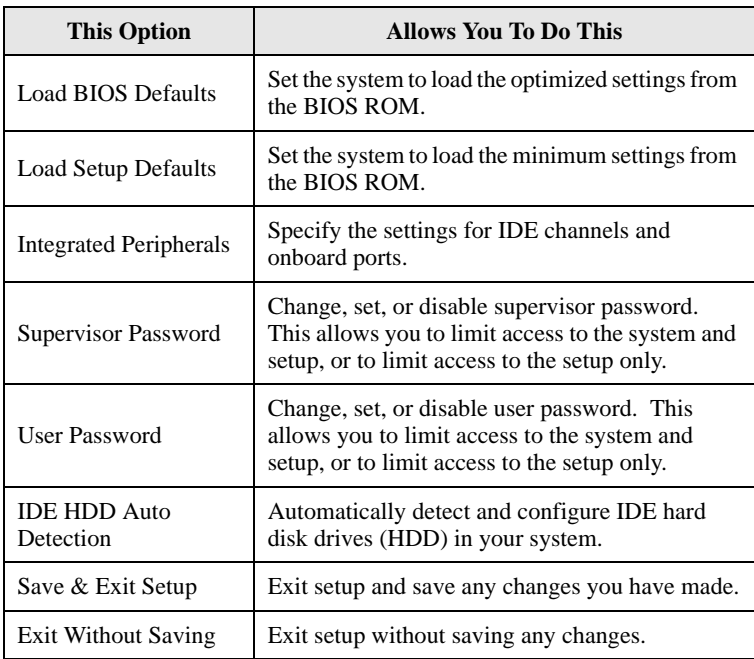

### **Table 6-2: The CMOS Setup Utility menu options.**

This menu also provides four commands, Quit, Save & Exit Setup, Select Item, and Change Color. Their descriptions are listed in Table 6-3 below.

**Table 6-3: The CMOS Setup Utility menu commands.**

| <b>This Command</b> | <b>Allows You To Do This</b>                                                                                                    |
|---------------------|----------------------------------------------------------------------------------------------------|
| Ouit                | Close the Setup utility when you press the<br>$<\!\!Esc\!\!>$ key.                                                                 |
| Save & Exit Setup   | Save the current settings and close the<br>Setup utility when you press the $\langle$ F10 $>$ key.                                 |
| Select Item         | Use the arrow keys on your keyboard to<br>move around the screen and select a menu<br>item. The selected item will be highlighted. |
| Change Color        | Change the Setup utility's color scheme by<br>pressing $\langle$ Shift+F2 $>$ .                                                    |

The following sctions provide detailed information on the setup screens and options in the CMOS Setup utility.

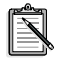

PU: the <Page Up> key, PD: the <Page Down> key,  $+$ : the plus  $\langle + \rangle$  key,  $-$ : the minus  $\langle - \rangle$  key.

### **Standard CMOS Setup**

Display this screen if you want to set the date and time of the system clock. This screen also allows you to configure your hard disks, floppy disks, video display and error handling procedure.

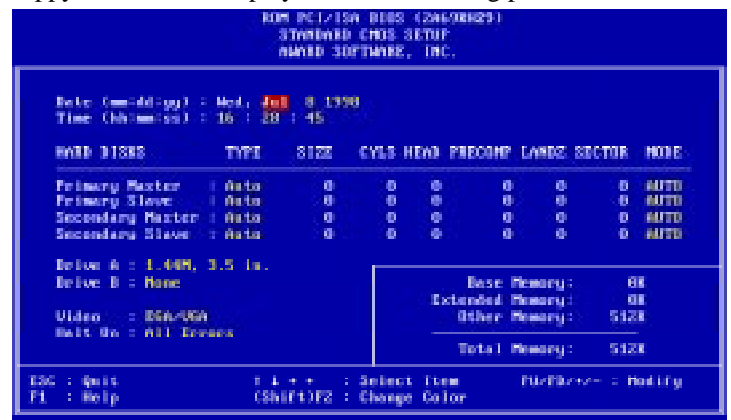

*Figure 6-2: The Standard CMOS Setup screen.*

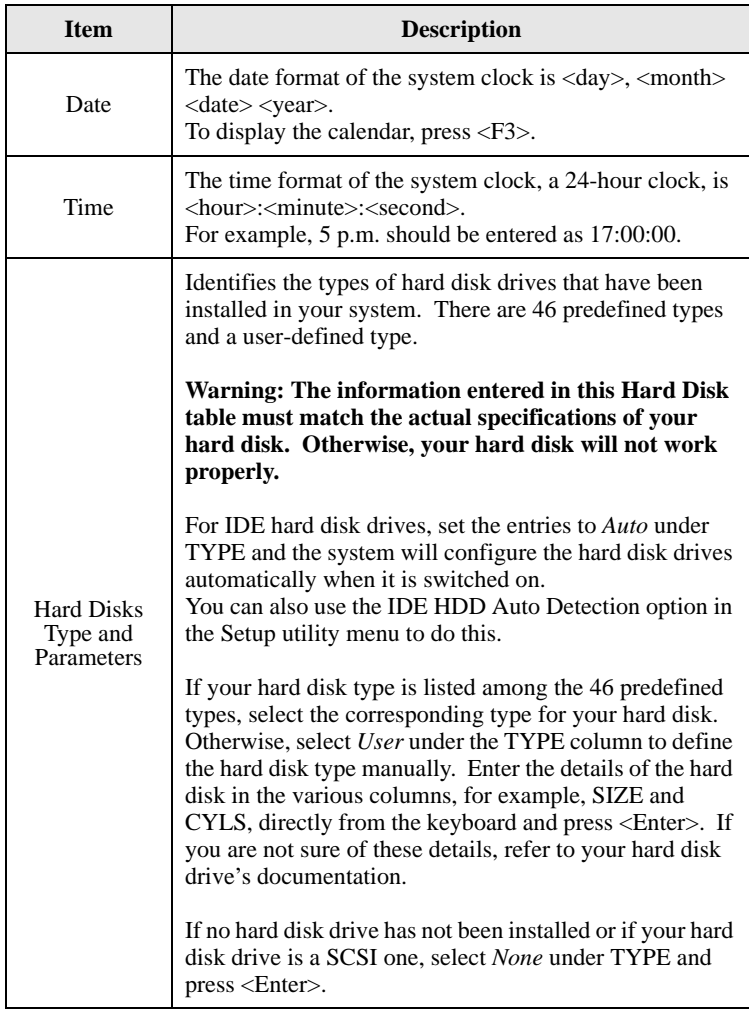

### **Table 6-4: The Standard CMOS Setup Screen items.**

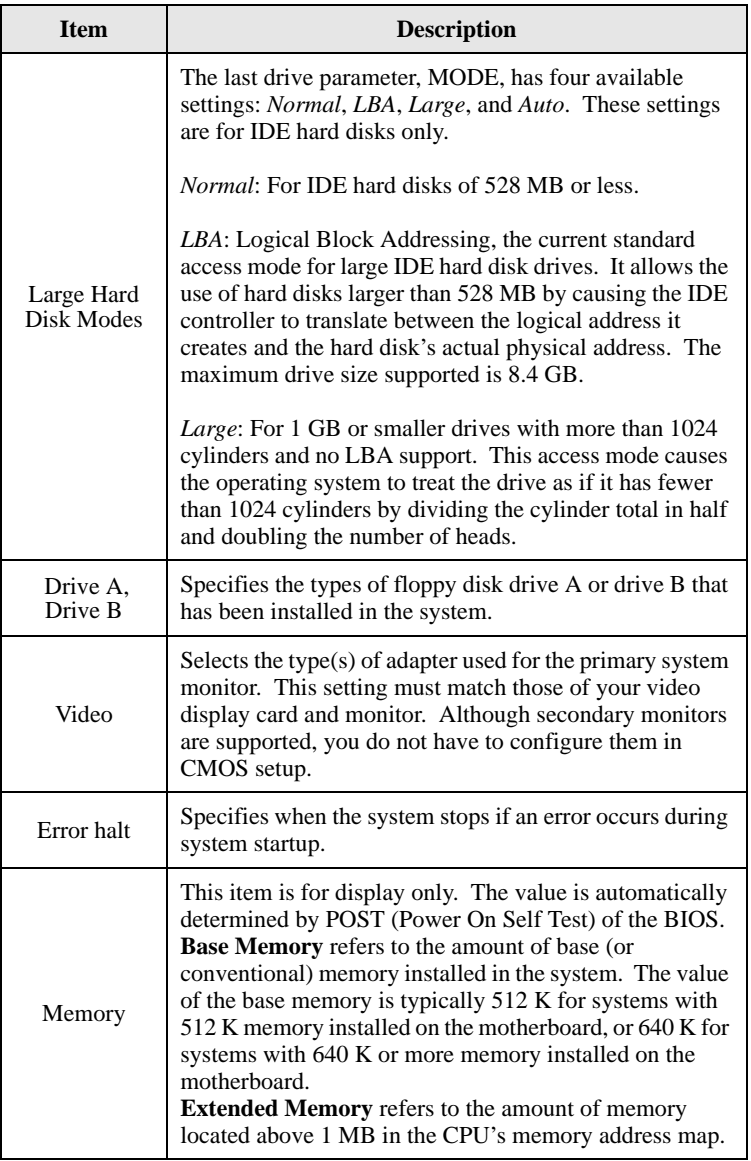

### **Table 6-4: The Standard CMOS Setup Screen items.**

# **BIOS Features Setup**

Display this screen if you want to configure system features such as virus warning, boot sequence, and security option.

| ROM PCT/ESA RTOS (2469RR29)<br>BIES FEATURES SETUR<br>AUGUST SUPTMERE, INC.                                                                                                    |         |                                                                                                    |
|----------------------------------------------------------------------------------------------------|---------|----------------------------------------------------------------------------------------------------|
| <b>Common Common Distances</b><br><b>Wirus Maraing</b><br>CPU Internal Cache (1999) : Enabled<br>External Cache<br><b>Contract Contract Enabled</b><br>CFU L2 Cache ECC Checking   Disabled  <br>Quick Power On Solf Text : Enabled<br><b>Boot Sequence</b><br>$-1.5$ $+1.5$ $+1.6$ , $0.5031$<br>Swap Floopy Drive : : Disabled<br>loot Up Floppy Seek . : Inabled<br>Boot Up MumLock States : On<br>Gate A28 Option 1 Fast<br>Tupemetic Mate Setting - : Dixabled<br>Tupematic Rate (Chars/Sec) : 6<br>Tupemetic Belau (Morc)<br>Security Option ( Setup) | $-1250$ | <b>Video 810S Shadow</b><br>1 Easbled<br>CONDI-COTTT Shadow<br>: Disabled<br>CC880-CFFFF Shadow<br>: Disabled<br>DOBER-DIFFY Shadow   Disabled<br>D4000-D7FFF Shadow : Dizabled<br>DORBO-DBFFF Shadow : Disabled<br>DC800-DFFFF Shadow<br>: Disabled |
| Report No FDD For MIN 95 - : No                                                                                                    |         | <b>Time : Scient Item</b><br><b>County</b> County<br><b>E30</b><br>t Help in the<br>m<br>FU/FD/A/-   Modify<br>F5.<br>: Old Values (Shift)FZ : Color<br>F6<br>: Load BIDS Defoults<br>T7<br>Load Setup Befaultz                                      |

*Figure 6-3: The BIOS Features Setup screen.*

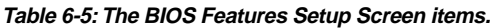

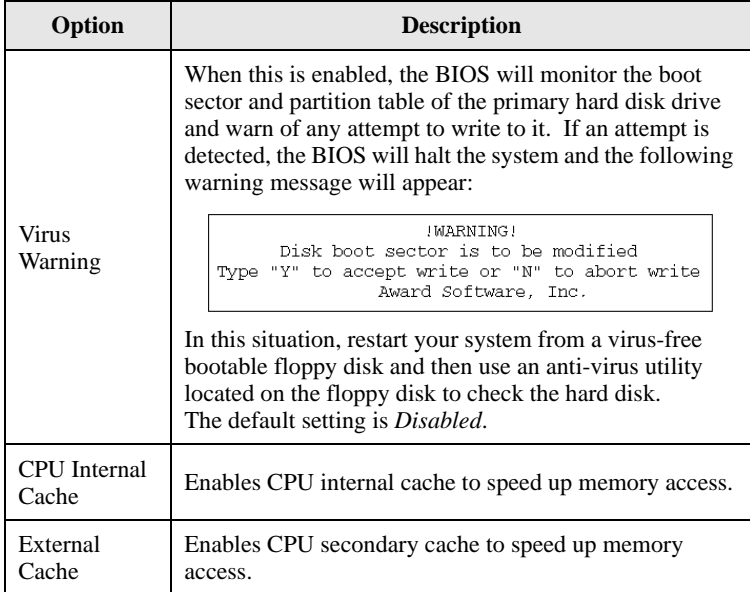

| Option                              | <b>Description</b>                                                                                                    |
|-------------------------------------|----------------------------------------------------------------------------------------------------|
| Quick Power<br>On Self Test         | If this is enabled, BIOS will shorten or skip some check<br>items during Power On Self Test (POST) to speed up the<br>process.                                                                                                    |
| <b>Boot</b><br>Sequence             | Determines which drive the computer searches first for<br>the disk operating system. Default setting is:<br>A, C, SCSI. BIOS also supports system bootup from<br>CD-ROM drive or SCSI hard disk drive.                                                                                                    |
| Swap Floppy<br>Drive                | When this is enabled, the BIOS will swap floppy drive<br>assignments so that Drive A: will function as Drive B: and<br>Drive B: as Drive A:.                                                                                                    |
| Boot Up<br>Floppy Seek              | When this is enabled, the BIOS will determine whether<br>the installed floppy disk is 40-track or 80-track.                                                                                                    |
| Boot Up<br>NumLock<br><b>Status</b> | When this is enabled, BIOS turns on Num Lock when the<br>system is switched on.                                                                                                    |
| Boot Up<br><b>System Speed</b>      | Sets the speed of the CPU during system bootup.<br>The setting can be High or Low.                                                                                                    |
| Gate A20<br>Option                  | Allows you to specify how the gate A20 is handled. The<br>gate A20 is a device used to address memory above 1 MB.<br>Initially, the gate A20 was handled via a pin on the<br>keyboard. Today, while keyboards still provide this<br>support, it is more common and much faster for the<br>motherboard's chipset to provide support for gate A20.<br>For the chipset to do this, set this item to Fast.                           |
| Typematic<br><b>Rate Setting</b>    | Determines if the typematic rate to be used. When this<br>setting is disabled, holding down a key on your keyboard<br>will generate only one instance of the corresponding<br>character or movement (for arrow keys). When this<br>setting is enabled, holding down a key will generate the<br>character or movement repeatedly. For example, you can<br>use this feature to accelerate cursor movements with the<br>arrow keys. |
| Typematic<br>Rate<br>(Chars/Sec)    | When the Typematic Rate Setting (see description above)<br>is enabled, this item allows you to specify the speed at<br>which the characters or movements are repeated when<br>you hold down a key.                                                                                                    |

**Table 6-5: The BIOS Features Setup Screen items.**

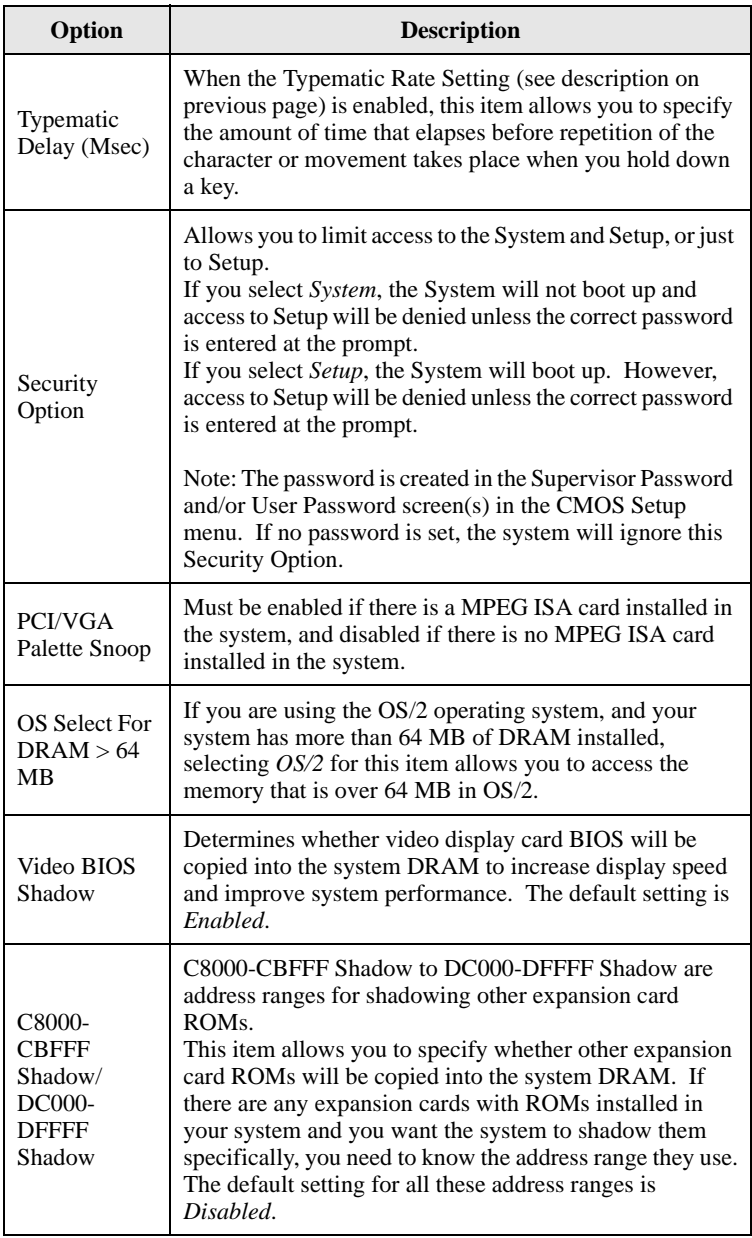

### **Table 6-5: The BIOS Features Setup Screen items.**

# **Chipset Features Setup**

The options on this screen are either set to the optimized values or set automatically when auto configuration is active.

Unless you are an advanced user, avoid making any manual settings to the chipset features with the exception of the memory hole and the AGP aperture size.

| <b>BOM FC1/18A BTOS 12869RH293</b><br>CHIFSET FININHES SETUP<br>names sorrowse, the.                                                                                                    |                                                                                                    |                                                                                                    |
|----------------------------------------------------------------------------------------------------|----------------------------------------------------------------------------------------------------|----------------------------------------------------------------------------------------------------|
| Auto Configuration<br>EDO DRAM Speed Selection :<br>EDO CASAR NA Mail State<br>EDO NASxe Wait State<br>SBRAN CAS latency Time<br>DRAM Bata Integrity Mode :<br>Sustem 1105 Cacheable<br><b>Video BIOS Cacheable : Disabled</b><br><b>Video RAM Cacheable</b><br>-11<br>8 Bit 1/8 Recovery Time 1<br>16 Bit 1/0 Recovery Time<br>Memory Hole At 15M-16M : Dizabled<br>. Enabled<br>Pausine Belease<br><b>Delayed Transaction : Enabled</b><br>NGP Aperlure Size (MB) | : Enabled<br><b>Gilms</b><br>-1<br>$\mathbf{1}$<br>- 3<br>Hom-ECC<br>: Disabled<br>Disabled<br>з<br>2<br>$1-64$ | Auto Datact BIMM/FCI Clk : Disabled<br><b>Spread Spectrum Modulated: Disabled</b><br>CPU Clock Frequency : 46 MHz<br>Carrent CPUPANI Speed : 1000/1009<br>Carrent CPUPANZ Speed : 10000996<br>Carrent CPUFAMI Speed : 10000000<br>$IM1(0)$ : $III30$<br>THE (U) : XX.JOV<br>ENG(U)<br>TH2 (U) : xx.xo/<br>1 300.50V<br>TH1(U)   XXXIX/<br>TMS (U)<br>$1 - 100000$<br>TN64U1 1-XX30/ |
|                                                                                                    |                                                                                                    | $=$ Quitt $=$<br>five : Select Item<br>ESC<br>F1.<br>PO/PO/+/- : Nodify<br>: Help<br>75<br><b>CSN 1 F 6 3 F 2 11</b><br><b>Gld Values</b><br>Color<br>Tb.<br><b>Defaultz</b><br>: Load BIDS<br>17<br><b>Load Setup Defaults</b>                                                                                                    |

*Figure 6-4: The Chipset Features Setup screen.*

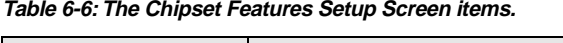

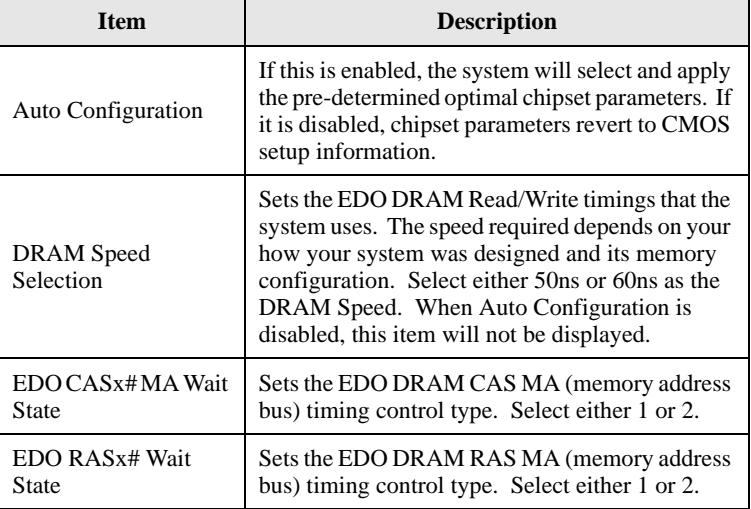

| <b>Item</b>                             | <b>Description</b>                                                                                                    |
|-----------------------------------------|----------------------------------------------------------------------------------------------------|
| <b>SDRAM CAS</b><br><b>Latency Time</b> | Sets the CAS latency time to HCLKS of 2 or 3.<br>The value for this setting should have been<br>selected already based on the specifications of the<br>installed DRAM. Do not change it unless the<br>specifications of the installed DRAM or the CPU<br>have changed.                                                                                                    |
| <b>DRAM</b> Data Integrity<br>Mode      | Allows the user to set DRAM Data Integrity<br>mode to ECC (Error Checking and Correcting) or<br>Non-ECC. The ECC setting allows detection of<br>single-bit and multiple-bit errors, and recovery of<br>single-bit errors. The Non-ECC setting enables<br>byte-wide write capability but has no provision<br>for protecting data integrity in the DRAM array.                           |
| <b>System BIOS</b><br>Cacheable         | Allows the user to specify the system BIOS<br>F000h-F7FFFh area as cacheable or<br>non-cacheable. The Enabled setting yield better<br>performance but poses the danger of system<br>errors if programs are written to this memory<br>area.                                                                                                    |
| Video BIOS<br>Cacheable                 | Allows the user to specify the system BIOS<br>C000h-F7FFFh area as cacheable or<br>non-cacheable. The Enabled setting yield better<br>performance but poses the danger of system<br>errors if programs are written to this memory<br>area.                                                                                                    |
| Video RAM<br>Cacheable                  | This is a new cache technology for the CPU's<br>video memory. By caching the display data, the<br>display speed can be greatly improved. However,<br>if your display card cannot support this feature,<br>you must disable this item. Otherwise, your<br>system may not boot up.                                                                                                    |
| 8 Bit I/O Recovery<br>Time              | This is the length of time, measured in CPU<br>clocks, which the system will delay after the<br>completion of an 8 bit input/output (I/O) request.<br>This delay is necessary for the CPU to recover<br>from completing the I/O request. This item<br>allows you to specify the amount of recovery time<br>allowed for 8 bit I/O. The setting can be $NA$ , or $I$<br>to 8 CPU clocks. |

**Table 6-6: The Chipset Features Setup Screen items.**

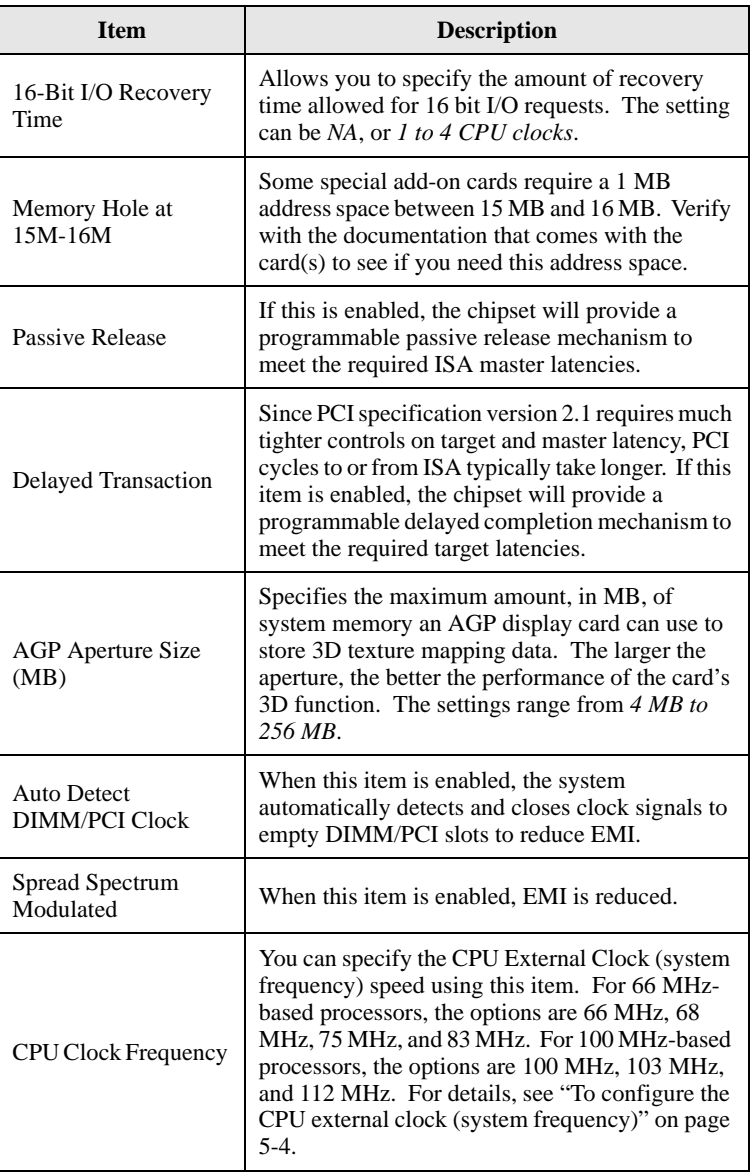

### **Table 6-6: The Chipset Features Setup Screen items.**

# **Power Management Setup**

Display this screen if you want to set up the power management features.

| RON PCT/150 BDDS (2069RH29)<br><b>POUCE MANAGEMENT SETUP</b><br>NEWER SOFTENED, THE.                                                                                                    |                                                  |                                                                                                    |
|----------------------------------------------------------------------------------------------------|--------------------------------------------------|----------------------------------------------------------------------------------------------------|
| Foate Research<br><b>I Bischle</b><br>FM Costrol by AFM<br>: Yes<br><b>Wideo DIT Method</b><br>Wideo DII After<br>: Standbu<br><b>BUBEN Uppe IBD</b><br>1.31<br>: Disable<br><b>Done Node</b><br>: Bisshie<br>Standby Mode (1988)<br>Sumperad Hode (1997)<br>: Dizable<br>800 Power Down   Disable<br>Throttle Duty Cucle   62.5%<br><b>VON Active Monitor : Disabled</b><br>Soft-Off by PMR-07TN : Instant-Off<br><b>Research Dig Ring</b> | 1 UVH STNC+Blank<br>: Enabled<br><b>Disabled</b> | an Eclosed Global Timer Events as<br>IBQI3-2,9-151,MMI : bisabled<br>Primary IDE A bisabled<br>Primary IDE 1 : Dixabled<br>Secondary IBE 1   Disabled<br>Floren Disk Committee<br><b>: Bisabled</b><br>Serial Port (1987)<br>: Enabled<br>Parallel Port<br>: Dizabled<br>Regard by LAN<br><b>I</b> Enabled |
| 190 B Broak Support                                                                                                    |                                                  | Time   Select Item<br>ESC / Guit, Carrier<br><b>PU/PB/+/- : Modify</b><br>F1.<br><b>Chelp</b> Com<br>FS.<br>: Bid Values (Skift)72 : Calor<br>TG.<br>: Load 1105 Defaults<br>F7<br>Load Sctup Defaults                                                                                                    |

*Figure 6-5: The Power Management Setup screen.*

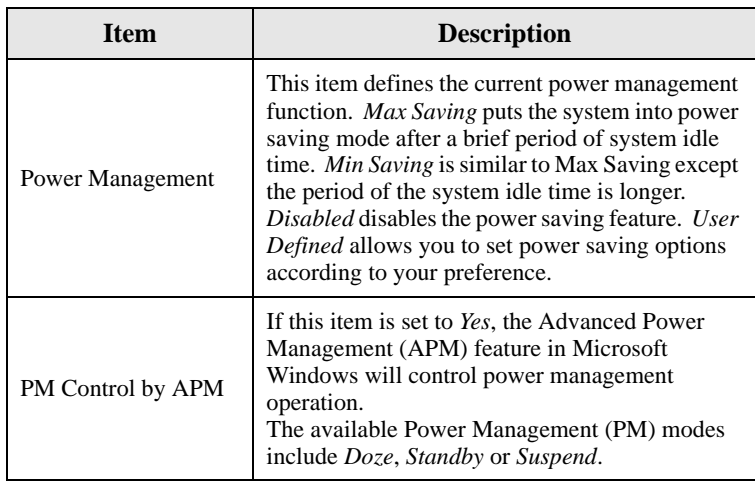

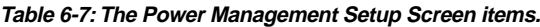

| <b>Item</b>           | <b>Description</b>                                                                                                    |
|-----------------------|----------------------------------------------------------------------------------------------------|
| Video Off Method      | This item defines the Video Off feature for<br>monitor power management. The available<br>settings are V/H SYNC+Blank (default), DPMS<br>and <i>Blank Only</i> .<br>V/H SYNC+Blank: the screen appears blank and<br>both vertical and horizontal scanning is turned<br>off.<br><i>DPMS</i> : allows the BIOS to control a video<br>display card which supports DPMS.<br>Blank Only: the screen appears blank.                                            |
| Video Off After       | This item defines when to activate the Video Off<br>feature for monitor power management. The<br>available settings are N/A, Doze, Standby and<br>Suspend.<br>Suspend: the video display gets turned off after<br>system enters Suspend mode.<br>Standby: the video display gets turned off after<br>system enters Standby mode.<br>Doze: the video display gets turned off after<br>system enters Doze mode.<br>N/A: there will be no display shut off. |
| MODEM Use IRQ         | This item defines the IRQ line that the modem<br>can use.<br>The available settings are $1, 3, 4, 5, 7, 9, 10, 11,$<br>$N/A$ .                                                                                                    |
| Doze Mode             | When this item is enabled, the CPU clock will run<br>at a slower speed after the preset period of system<br>idle time, while all other devices operate at full<br>speed.                                                                                                    |
| <b>Standby Mode</b>   | When this item is enabled, the fixed disk drive<br>and video display will shut off after the preset<br>period of system idle time.                                                                                                    |
| Suspend Mode          | When this item is enabled, all devices, except the<br>CPU, will shut off after the preset period of<br>system idle time.                                                                                                    |
| <b>HDD Power Down</b> | This item defines the continuous HDD (Hard<br>Disk Drive) idle time before the HDD enters<br>power saving mode (motor off). The available<br>settings are between 1 min to 15 min or Disabled.                                                                                                    |

**Table 6-7: The Power Management Setup Screen items.**

| <b>Item</b>                                                                             | <b>Description</b>                                                                                                    |
|-----------------------------------------------------------------------------------------|----------------------------------------------------------------------------------------------------|
| Throttle Duty Cycle                                                                     | This item defines the duty cycle for the clock<br>control thermal throttling mode. The duty cycle<br>indicates the percentage of time while in the<br>thermal throttle mode. The available settings are<br>between 12.5% and 87.5%.                                                                                                    |
| ZZ Active in Suspend                                                                    | When this item is enabled, the ZZ signal will be<br>active during Suspend mode.                                                                                                    |
| VGA Active Monitor                                                                      | If this item is enabled, the VGA activity event<br>will be monitored to reload the global timer.                                                                                                    |
| Soft-Off by<br><b>PWR-BTTN</b><br>(This feature is<br>available for ATX<br>power only.) | When this item is set to <i>Instant-Off</i> , the ATX<br>switch functions as a normal system power-off<br>button when pressed for less than 4 seconds. The<br>setting of Delay 4 Sec allows the button to have a<br>dual function, whereby pressing the button for<br>less than 4 seconds will place the system in<br>Suspend mode, and pressing the button for more<br>than 4 seconds will shut the system off. |
| <b>CPUFAN Off In</b><br>Suspend                                                         | This item defines the CPU fan status when the<br>system enters suspend mode. The available<br>settings are Enabled and Disabled.                                                                                                    |
| Resume by Ring                                                                          | When this item is enabled, the system will resume<br>through the activation of the modem ring.                                                                                                    |
| Resume by Alarm                                                                         | When this item is enabled, you can set the system<br>to resume at a certain date and time.                                                                                                    |
|                                                                                         | You can enable or disable the monitoring of IRQ8<br>(the Real Time Clock) so that it does not wake the<br>system from Suspend mode.                                                                                                    |
| IRQ 8 Break Suspend                                                                     | ** Reload Global Timer Events **<br>If any of these items is enabled, that particular<br>system activity event will be monitored to reload<br>the global timer.<br>These items include IRQ[3-7, 9-15], NMI,<br>Primary IDE0/1, Secondary IDE 0/1, Floppy<br>Disk, Serial Port and Parallel Port.                                                                                                    |

**Table 6-7: The Power Management Setup Screen items.**

| <b>Item</b>                    | <b>Description</b>                                                                                                    |
|--------------------------------|----------------------------------------------------------------------------------------------------|
| Resume by LAN<br>(Wake-ON-LAN) | This item defines if the system will resume by<br>activity of LAN. If this feature is enabled, the<br>system will power-on itself from power off when<br>the activity of LAN. |
|                                | M001 supports Wake-ON-LAN function with<br>Intel LAN cards only.                                                                                                    |

**Table 6-7: The Power Management Setup Screen items.**

### **PnP/PCI Configuration Setup**

Display this screen if you want to specify the system resource settings and other settings for the PCI slots.

| RON PCL/TSA RIOS (2N6980429)<br><b>PHP/PCI CONFIGURATION</b><br><b>MANNO DOETHINGS: INC.</b>   |                                                                        |
|------------------------------------------------------------------------------------------------|------------------------------------------------------------------------|
| <b>FMP OS Testalled</b><br><b>Contract Contract</b><br><b>Resources Controlled By : Manual</b> | Used NEW have addr. : New                                              |
| Enset Configuration Data : Bisabled                                                            | Assign IBQ For USB : Exchind                                           |
| $184 - 3$<br>assigned to : PCI/ISA P+P                                                         | PCI Latency Timer(CLE): 64                                             |
| assigned to : PCL/ISA PaP<br>$184 - 4$<br>$180 - 5$<br>assigned to : PCL/13A PaP               |                                                                        |
| 180-7 attigmed to : PCI/150 PaP                                                                |                                                                        |
| 180-9 attismed to : PCL/150 PaP<br>180-10 assigned to : PCI/130 PaP                            |                                                                        |
| IRQ-11 assigned to : PCT/ISA PaP                                                               |                                                                        |
| 180-12 assigned to : PCL/130 PaP<br>190-14 assigned to : PCL/130 PaP                           |                                                                        |
| 180-15 excigned to : PCL/130 PeP                                                               |                                                                        |
| DMA-H aisland to   PCL/13A PaP                                                                 |                                                                        |
| MM-1 assigned to : PCI-136 PeP<br>assigned to : PCI/13A PaP<br>$BHA - 3$                       | ESC : Quit  . Time : Select Home<br>71<br>: Help - Pil/PD/+/- : Modify |
| DMA-5<br>assigned to : PCL/150 PaP                                                             | rs.<br>: 016 Velses (Shift)F2 : Color                                  |
| aixigned to : PCL/150 PaP<br>$P64 - 6$<br>excigned to   PCL/ISA PaP<br>$B70 - 7$               | F6.<br>: Load BIDS Befaaltz<br>77<br>Load Sctup Beforitz               |

*Figure 6-6: The PnP/PCI Configuration screen.*

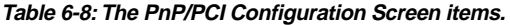

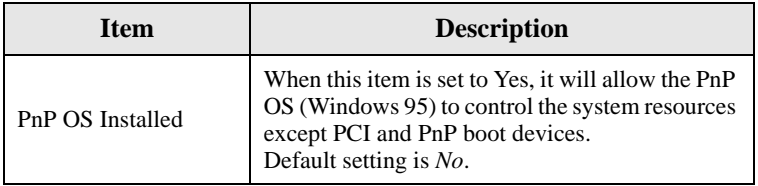

| <b>Item</b>                                      | <b>Description</b>                                                                                                    |
|--------------------------------------------------|----------------------------------------------------------------------------------------------------|
| <b>Resources Controlled</b><br>By                | The Award Plug and Play BIOS has the capability<br>to automatically configure all boot and PnP<br>compatible devices. However, this capability is<br>not available unless you are using a PnP operating<br>system such as Windows 95.                                                                                                    |
| <b>Reset Configuration</b><br>Data               | This item defines whether to reset the<br>configuration data.                                                                                                    |
| IRO<br>3/4/5/7/9/10/11/12/14/<br>15, assigned to | These items define the IRQ lines assigned to the<br>ISA buses. It is not available for PCI slots.<br>The available settings are Legacy ISA and<br>PCI/ISA PnP.                                                                                                    |
| DMA 0/1/3/5/6/7<br>assigned to                   | These items define the DMA assigned to the ISA<br>buses. It is not available for PCI slots.<br>The available settings are Legacy ISA and<br>PCI/ISA PnP.                                                                                                    |
| PCI IDE IRQ Map to                               | This item defines the type of IDE disk controller<br>in use in your system. By default, Setup assumes<br>that your controller is an ISA device rather than a<br>PCI controller.<br>If you have equipped your system with a PCI<br>controller, changing this setting allows you to<br>specify which slot has the controller and which<br>PCI interrupt $(A, B, C \text{ or } D)$ is associated with the<br>connected hard drives.<br>Remember that this setting refers to the hard disk<br>drive itself, rather than individual partitions.<br>Since each IDE controller supports two separate<br>hard disk drives, you can select the INT# for each.<br>Note that the Primary has a lower interrupt than<br>the Secondary as described in "Slot x Using<br>INT#" above.<br>Selecting the PCI Auto setting allows the system<br>to automatically determine the configuration of<br>your IDE disk system. |
| Used MEM base addr                               | This item is used to select a base address for the<br>memory area used by any peripheral that requires<br>high memory.<br>The available settings are C800, CC00, D000,<br>D400, D800, DC00 and N/A.                                                                                                    |

**Table 6-8: The PnP/PCI Configuration Screen items.**

| <b>Item</b>              | <b>Description</b>                                                                                                    |
|--------------------------|----------------------------------------------------------------------------------------------------|
| Used MEM Length          | This item is used to select a length for the memory<br>area specified in the previous item.<br>This item does not appear if no base address is<br>specified.<br>The available settings are 8K, 16K, 32K and 64K.                                                                                                    |
| Assign IRQ for USB       | Specifies whether to assign an IRQ line to the<br>on-board USB controller.<br>Since the on-board controller is always enabled,<br>if no IRQ line is assigned to it, an error will be<br>reflected on the system device under windows 95<br>Device Manager.                                                                                                    |
| MS IRQ Routing<br>Table  | Specifies whether the BIOS IRQ Routing Table is<br>enabled or disabled.                                                                                                    |
| <b>PCI</b> Latency Timer | The PCI Latency Timer is used to ensure that the<br>PCI agents are given a minimum amount of the<br>system resource.<br>The number of clocks programmed in the PCI<br>Latency Timer represents the guaranteed time<br>slice allocated to the 440BX, after which it must<br>complete the current data transfer phase and<br>surrender the bus as soon as its bus grant is<br>removed.<br>The default setting is 64 PCI clocks. |

**Table 6-8: The PnP/PCI Configuration Screen items.**

### **Integrated Peripherals**

Display this screen if you want to configure the IDE and floppy controllers, and other onboard ports. You can also configure the USB (USB Keyboard Support) and infrared (UR2 Mode and UR2 Duplex Mode) features.

| ROM PC LATER RIDG CRASSICRES<br><b>INTEGRATED PERTPHERALS</b><br>AMARD SOFTWARE, INC.                                                                                                    |                                                                                                  |
|----------------------------------------------------------------------------------------------------|--------------------------------------------------------------------------------------------------|
| IDE HOD Block Mode : : Realied<br>IDE Primary Moster PIO : Auto<br>IDE Primary Slave PIO : Auto<br><b>IBE Secondary Mester FIO : Auto</b><br>LEE SCOONSHIPS STAMP. FILL : DUTCH<br>ISE Primary Moster USMA : Asto<br><b>IBE Primary Slave UDPS 1:</b><br><b>Autor</b><br><b>IBE Secondary Master UNMA:</b><br><b>Bulle</b><br><b>IBE Scoondard Slave UPMA Auto</b><br>De-Chin Primara PCI IBE: Enabled<br>De-Chip Scenndary PCI IBE: Esabled<br>USB Rephased Sepport : Dizabled<br><b>I SETTIM SHLY</b><br><b>FOMER ON Function</b> | $1.535$ rDA<br>UEZ Hode:<br><b>Unboard Parallel Port : 370/1807</b><br>Page 11st Fort Hode . SIT |
| <b>HEC input clock that the set of the set of the controller the controller that the set of the set of the set of the set of the set of the set of the set of the set of the set of the set of the set of the set of the set of </b><br><b>Oxhoard Serial Port 1 - : nato</b><br><b>Osboard Script Port 2 - : Auto</b>                                                                                                    | F5 : 01d Unines (Shift)F2 : Calor<br>F6 : Load B103 Defealts<br>- Load Setup Defaults<br>77.     |

*Figure 6-7: The Integrated Peripherals screen.*

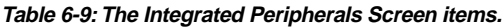

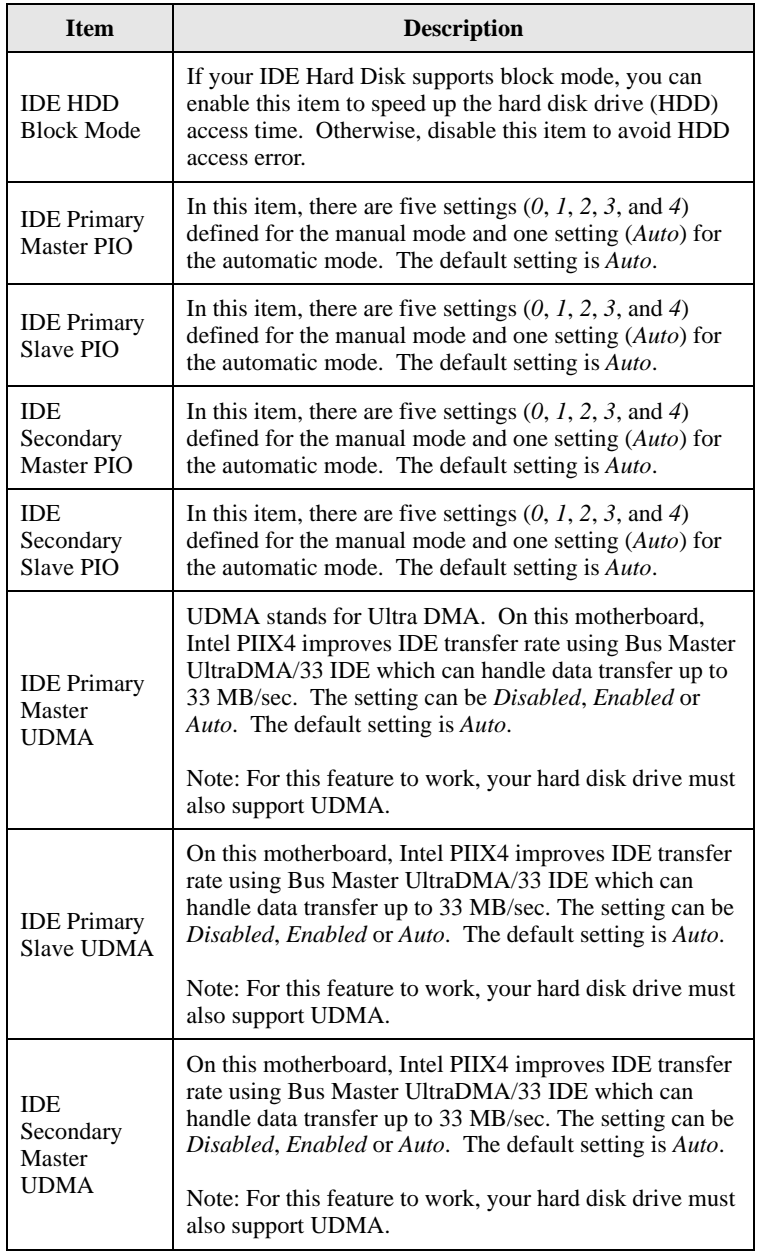

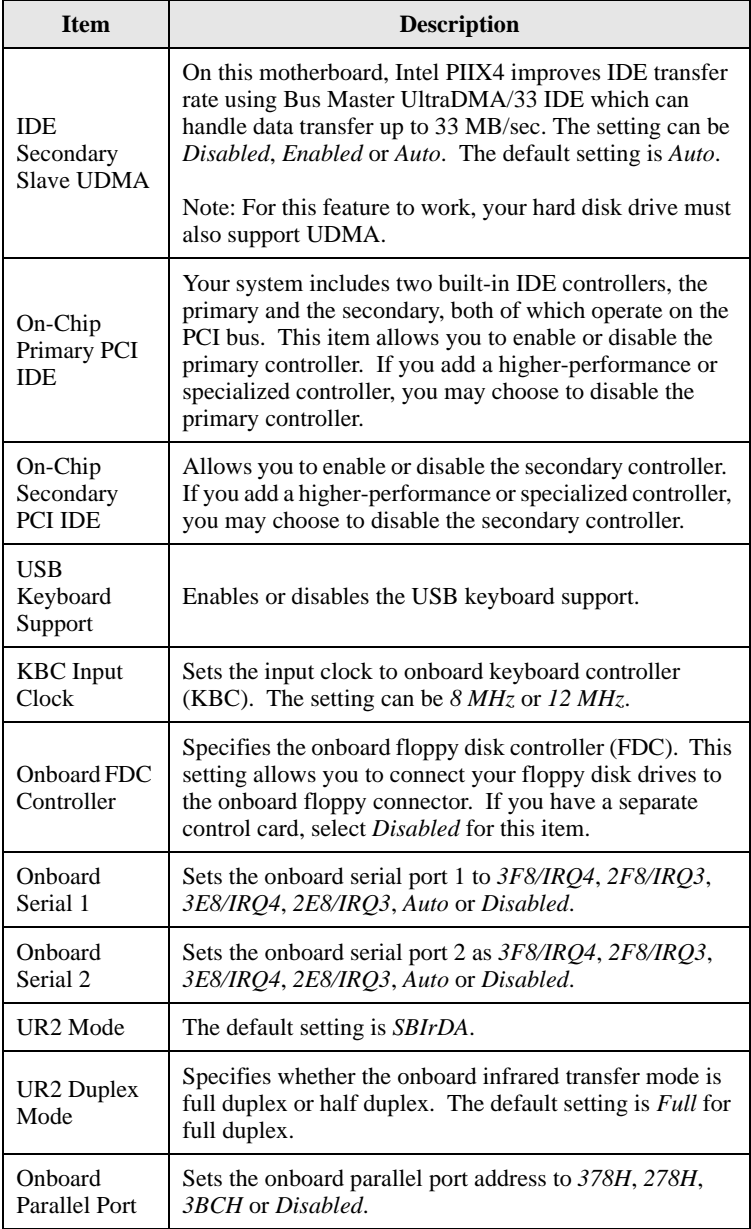

### **Table 6-9: The Integrated Peripherals Screen items.**

| <b>Item</b>                | <b>Description</b>                                                                                                    |
|----------------------------|----------------------------------------------------------------------------------------------------|
| Parallel Port<br>Mode      | Specifies the onboard parallel port mode. The settings are<br>SPP (Standard Parallel Port), EPP (Enhanced Parallel<br>Port), ECP (Extended Capabilities Port), and EPP+ECP.                        |
| <b>ECP</b> Mode<br>Use DMA | Specifies the DMA (Direct Memory Access) channel<br>when ECP device is in use. The settings are $DMA$ 1 and<br>DMA 3. This item will not be displayed when SPP or EPP<br>printer mode is selected. |

**Table 6-9: The Integrated Peripherals Screen items.**

## **Password Setting**

This section describes the two access modes, Supervisor Password and User Password, that can be configured to restrict access to your CMOS settings.

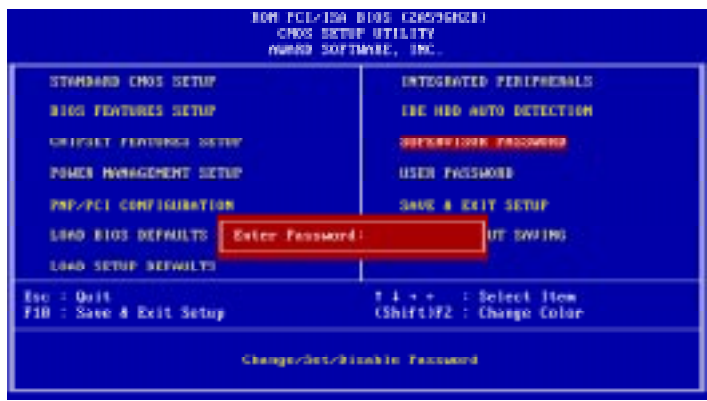

*Figure 6-8: Setting password to the CMOS Setup utility.*

### **Table 6-10:The Password Setting options.**

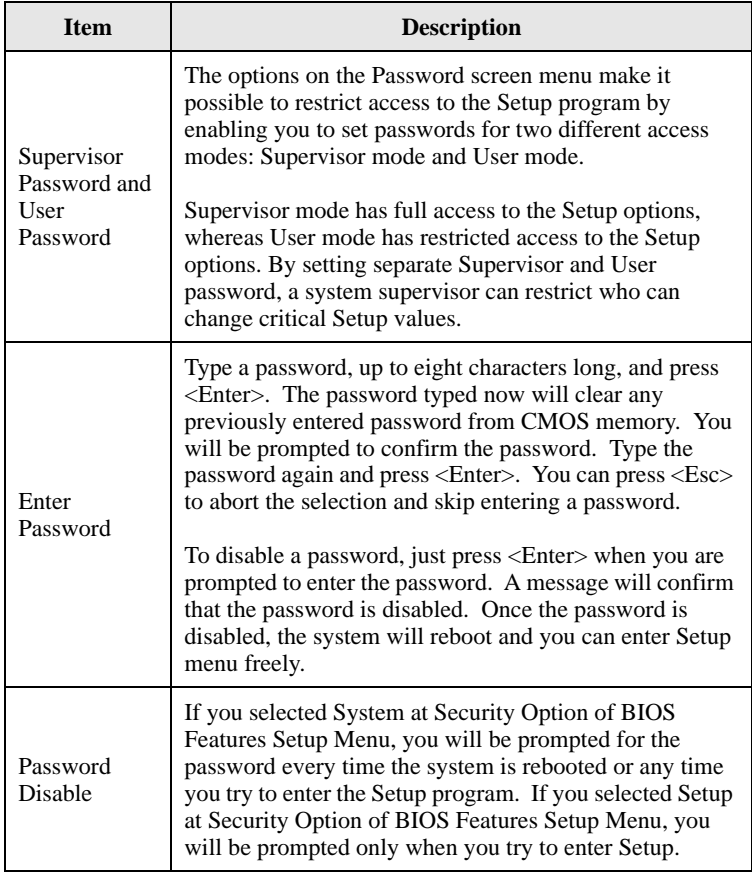

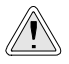

Retain a record of your password in a safe place. If you forget the password, the only way to access the system is to clear the CMOS memory. For details, see the section, "To clear the CMOS" on page 5-5.

You assume full responsibility for the selection of the Software to achieve your intended results, and for the installation, use and results obtained from the Software. You also assume the entire risk as it applies to the quality and performance of the Software. Should the Software prove defective, you (and not Creative, or its distributors or dealers) assume the entire cost of all necessary servicing, repair or correction.

This warranty gives you specific legal rights, and you may also have other rights which vary from country/state to country/state. Some countries/states do not allow the exclusion of implied warranties, so the above exclusion may not apply to you. Creative disclaims all warranties of any kind if the Software was customized, repackaged or altered in any way by any third party other than Creative.

### **LIMITATION OF REMEDIES AND DAMAGES**

**THE ONLY REMEDY FOR BREACH OF WARRANTY WILL BE THAT SET FORTH IN THE WARRANTY CARD OR PRINTED MANUAL INCLUDED WITH THE SOFTWARE. IN NO EVENT WILL CREATIVE OR ITS LICENSORS BE LIABLE FOR ANY INDIRECT, INCIDENTAL, SPECIAL OR CONSEQUENTIAL DAMAGES OR FOR ANY LOST PROFITS, LOST SAVINGS, LOST REVENUES OR LOST DATA ARISING FROM OR RELATING TO THE SOFTWARE OR THIS AGREEMENT, EVEN IF CREATIVE OR ITS LICENSORS HAVE BEEN ADVISED OF THE POSSIBILITY OF SUCH DAMAGES. IN NO EVENT WILL CREATIVE'S LIABILITY OR DAMAGES TO YOU OR ANY OTHER PERSON EVER EXCEED THE AMOUNT PAID BY YOU TO USE THE SOFTWARE, REGARDLESS OF THE FORM OF THE CLAIM.** Some countries/states do not allow the limitation or exclusion of liability for incidental or consequential

damages, so the above limitation or exclusion may not apply to you.

### **PRODUCT RETURNS**

If you must ship the software to Creative or an authorized Creative distributor or dealer, you must prepay shipping and either insure the software or assume all risk of loss or damage in transit.

### **U.S. GOVERNMENT RESTRICTED RIGHTS**

All Software and related documentation are provided with restricted rights. Use, duplication or disclosure by the U.S. Government is subject to restrictions as set forth in subdivision (b)(3)(ii) of the Rights in Technical Data and Computer Software Clause at 252.227-7013. If you are sub-licensing or using the Software outside of the United States, you will comply with the applicable local laws of your country, U.S. export control law, and the English version of this Agreement.

### **CONTRACTOR/MANUFACTURER**

The Contractor/Manufacturer for the Software is:

**Creative Technology Ltd** 31, International Business Park Creative Resource Singapore 609921

### **GENERAL**

This Agreement is binding on you as well as your employees, employers, contractors and agents, and on any successors and assignees. Neither the Software nor any information derived therefrom may be exported except in accordance with the laws of the U.S. or other applicable provisions. This Agreement is governed by the laws of the State of California (except to the extent federal law governs copyrights and federally registered trademarks). This Agreement is the entire agreement between us and supersedes any other understandings or agreements, including, but not limited to, advertising, with respect to the Software. If any provision of this Agreement is deemed invalid or unenforceable by any country or government agency having jurisdiction, that particular provision will be deemed modified to the extent necessary to make the provision valid and enforceable, and the remaining provisions will remain in full force and effect.

For questions concerning this Agreement, please contact Creative at the address stated above. For questions on product or technical matters, contact the Creative technical support center nearest you.

#### **SPECIAL PROVISIONS APPLICABLE TO THE EUROPEAN UNION**

IF YOU ACQUIRED THE SOFTWARE IN THE EUROPEAN UNION (EU), THE FOLLOWING PROVISIONS ALSO APPLY TO YOU. IF THERE IS ANY INCONSISTENCY BETWEEN THE TERMS OF THE SOFTWARE LICENSE AGREEMENT SET OUT EARLIER AND IN THE FOLLOWING PROVISIONS, THE FOLLOWING PROVISIONS SHALL TAKE PRECEDENCE.

#### **DECOMPILATION**

You agree not for any purpose to transmit the Software or display the Software's object code on any computer screen or to make any hard copy memory dumps of the Software's object code. If you believe you require information related to the interoperability of the Software with other programs, you shall not decompile or disassemble the Software to obtain such information, and you agree to request such information from Creative at the address listed earlier. Upon receiving such a request, Creative shall determine whether you require such information for a legitimate purpose and, if so, Creative will provide such information to you within a reasonable time and on reasonable conditions.

### **LIMITED WARRANTY**

**EXCEPT AS STATED EARLIER IN THIS AGREEMENT, AND AS PROVIDED UNDER THE HEADING "STATUTORY RIGHTS", THE SOFTWARE IS PROVIDED AS-IS WITHOUT WARRANTY OF ANY KIND, EITHER EXPRESS OR IMPLIED, INCLUDING, BUT NOT LIMITED TO, ANY IMPLIED WARRANTIES OR CONDITIONS OF MERCHANTABILITY, QUALITY AND FITNESS FOR A PARTICULAR PURPOSE.**

### **LIMITATION OF REMEDY AND DAMAGES THE LIMITATIONS OF REMEDIES AND DAMAGES IN THE**

**SOFTWARE LICENSE AGREEMENT SHALL NOT APPLY TO PERSONAL INJURY (INCLUDING DEATH) TO ANY PERSON CAUSED BY CREATIVE'S NEGLIGENCE AND ARE SUBJECT TO THE PROVISION SET OUT UNDER THE HEADING "STATUTORY RIGHTS".**

#### **STATUTORY RIGHTS**

Irish law provides that certain conditions and warranties may be implied in contracts for the sale of goods and in contracts for the supply of services. Such conditions and warranties are hereby excluded, to the extent such exclusion, in the context of this transaction, is lawful under Irish law. Conversely, such conditions and warranties, insofar as they may not be lawfully excluded, shall apply.

Accordingly nothing in this Agreement shall prejudice any rights that you may enjoy by virtue of Sections 12, 13, 14 or 15 of the Irish Sale of Goods Act 1893 (as amended).

#### **GENERAL**

This Agreement is governed by the laws of the Republic of Ireland. The local language version of this agreement shall apply to Software acquired in the EU. This Agreement is the entire agreement between us, and you agree that Creative will not have any liability for any untrue statement or representation made by it, its agents or anyone else (whether innocently or negligently) upon which you relied upon entering this Agreement, unless such untrue statement or representation was made fraudulently.